# **Kurz se zaměřením na Multimédia využívající volně dostupného software**

Pavel Chmela

Bakalářská práce 2020

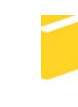

Univerzita Tomáše Bati ve Zlíně Fakulta aplikované informatiky

# Univerzita Tomáše Bati ve Zlíně Fakulta aplikované informatiky Ústav počítačových a komunikačních systémů

Akademický rok: 2019/2020

# ZADÁNÍ BAKALÁŘSKÉ PRÁCE

(projektu, uměleckého díla, uměleckého výkonu)

Jméno a příjmení: Pavel Chmela Osobní číslo: A17018 B3902 Inženýrská informatika Studijní program: Studijní obor: Informační technologie v administrativě Forma studia: Prezenční Kurz se zaměřením na Multimédia využívající volně dostupného software Téma práce: Téma práce anglicky: A Course Focussed on Multimedia Using Freely Available Software

#### Zásady pro vypracování

- 1. Provedte literární rešerši na téma Software používaný k editaci videa.
- 2. Podle požadavků vedoucího práce vyberte vhodný software určený pro žáky a studenty ZŠ a SŠ a tento software podrobněji popište.
- 3. Vytvořte jednoduchý učební text zaměřený na úvod ke zpracování videa.
- 4. Navrhněte úlohy pro kurz v hodinovém rozsahu 5 x 6 h, ve kterém se účastníci naučí pracovat s výše uvedeným software.
- 5. Pro navržené úlohy připravte zdrojová videa, úlohy realizujte, uložte výstupní videa a pro všechny úlohy vytvořte podrobný popis postupu.

Rozsah bakalářské práce: Rozsah příloh: tištěná/elektronická Forma zpracování bakalářské práce:

#### Seznam doporučené literatury:

- 1. Kontejnery videa [online]. [cit. 2017-01-09]. Dostupné z: http://www.avnavody.cz sekce=vrch\_kontejnery&stranka=vrch\_kontejnery
- 2. Kodeky zvuku [online]. [cit. 2017-01-10]. Dostupné z: http://www.avnavody.cz sekce=vrch\_kodekyzvuku&stranka=vrch\_kodekyzvuku
- 3. HitFilm Express [online]. [cit. 2019-11-23]. Dostupné z: https://fxhome.com/hitfilm-express
- 4. Berka, Roman, František Rund, Libor Husník a Adam J. Sporka. Multimédia I. Praha: České vysoké učení technické v Praze, 2016, 176 s. ISBN 978-80-01-05859-6.
- 5. Morphing. In: Wikipedia: the free encyclopedia [online]. San Francisco (CA): Wikimedia Foundation, 2001- [cit. 2017-11-28]. Dostupné z: https://en.wikipedia.org/wiki/Morphing
- 6. Wycislik-Wilson, Mark a Cat ELLIS. The best free video editor 2017: the best video editing tools around [online]. [cit. 2017-11-28]. Dostupné z: http://www.techradar.com/news/software/applications/the-best-free-video-editor-1330136

Vedoucí bakalářské práce:

Ing. Tomáš Sysala, Ph.D. Ústav automatizace a řídicí techniky Datum zadání bakalářské práce: Termín odevzdání bakalářské práce: 19. prosince 2019 27. května 2020

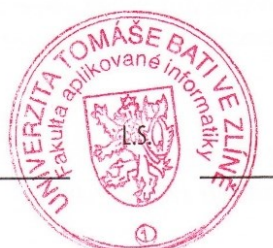

doc. Mgr. Milan Adámek, Ph.D. děkan

doc. Ing. Martin Sysel, Ph.D. garant oboru

#### **Prohlašuji, že**

- beru na vědomí, že odevzdáním bakalářské práce souhlasím se zveřejněním své práce podle zákona č. 111/1998 Sb. o vysokých školách a o změně a doplnění dalších zákonů (zákon o vysokých školách), ve znění pozdějších právních předpisů, bez ohledu na výsledek obhajoby;
- beru na vědomí, že bakalářská práce bude uložena v elektronické podobě v univerzitním informačním systému dostupná k prezenčnímu nahlédnutí, že jeden výtisk diplomové/bakalářské práce bude uložen v příruční knihovně Fakulty aplikované informatiky Univerzity Tomáše Bati ve Zlíně a jeden výtisk bude uložen u vedoucího práce;
- byl/a jsem seznámen/a s tím, že na moji bakalářskou práci se plně vztahuje zákon č. 121/2000 Sb. o právu autorském, o právech souvisejících s právem autorským a o změně některých zákonů (autorský zákon) ve znění pozdějších právních předpisů, zejm. § 35 odst. 3;
- beru na vědomí, že podle § 60 odst. 1 autorského zákona má UTB ve Zlíně právo na uzavření licenční smlouvy o užití školního díla v rozsahu § 12 odst. 4 autorského zákona;
- beru na vědomí, že podle § 60 odst. 2 a 3 autorského zákona mohu užít své dílo diplomovou/bakalářskou práci nebo poskytnout licenci k jejímu využití jen připouští-li tak licenční smlouva uzavřená mezi mnou a Univerzitou Tomáše Bati ve Zlíně s tím, že vyrovnání případného přiměřeného příspěvku na úhradu nákladů, které byly Univerzitou Tomáše Bati ve Zlíně na vytvoření díla vynaloženy (až do jejich skutečné výše) bude rovněž předmětem této licenční smlouvy;
- beru na vědomí, že pokud bylo k vypracování bakalářské práce využito softwaru poskytnutého Univerzitou Tomáše Bati ve Zlíně nebo jinými subjekty pouze ke studijním a výzkumným účelům (tedy pouze k nekomerčnímu využití), nelze výsledky bakalářské práce využít ke komerčním účelům;
- beru na vědomí, že pokud je výstupem bakalářské práce jakýkoliv softwarový produkt, považují se za součást práce rovněž i zdrojové kódy, popř. soubory, ze kterých se projekt skládá. Neodevzdání této součásti může být důvodem k neobhájení práce.

#### **Prohlašuji,**

- že jsem na bakalářské práci pracoval samostatně a použitou literaturu jsem citoval. V případě publikace výsledků budu uveden jako spoluautor.
- že odevzdaná verze bakalářské práce a verze elektronická nahraná do IS/STAG jsou totožné.

Ve Zlíně, dne Pavel Chmela v. r. podpis diplomanta

#### **ABSTRAKT**

Bakalářská práce se zabývá tvorbou úloh pro kurz se zaměřením na multimédia využívající volně dostupný software. Pro výběr vhodného programu pro editaci videa byl proveden průzkum volně dostupných programů a na základě získaných informaci byl vybrán program HitFilm Express. Pro tento program bylo vytvořeno celkem devět úloh včetně postupu na základě nástrojové nabídky daného programu. Součástí je také učební text zaměřený na úvod zpracování videa, který je také teoretickou částí této bakalářské práce.

Klíčová slova: multimédia, tutoriál, úloha, HitFilm Express, úprava videa

#### **ABSTRACT**

The bachelor's thesis deals with the creation of tasks for a course focussed on multimedia using freely available software. To select a suitable program for video editing was necessary to conduct a survey of freely available programs. Based on the obtained information, the HitFilm Express program was selected. A total of 9 tasks were created for this program, based on the tool menu of the program. It also includes a textbook focused on the introduction of video processing, which is also a theoretical part of this bachelor's thesis.

Keywords: multimedia, tutorial, task, HitFilm Express, video editing

Tímto chci poděkovat vedoucímu této bakalářské práce panu Ing. Tomáši Sysalovi, Ph.D. za výbornou komunikaci, rady a připomínky při vypracovávání bakalářské práce. Poděkování patří rodině za neustálou podporu při tvorbě a také přítelkyni a kamarádům, kteří se na videích objevili jako komparz.

Prohlašuji, že odevzdaná verze bakalářské/diplomové práce a verze elektronická nahraná do IS/STAG jsou totožné.

## **OBSAH**

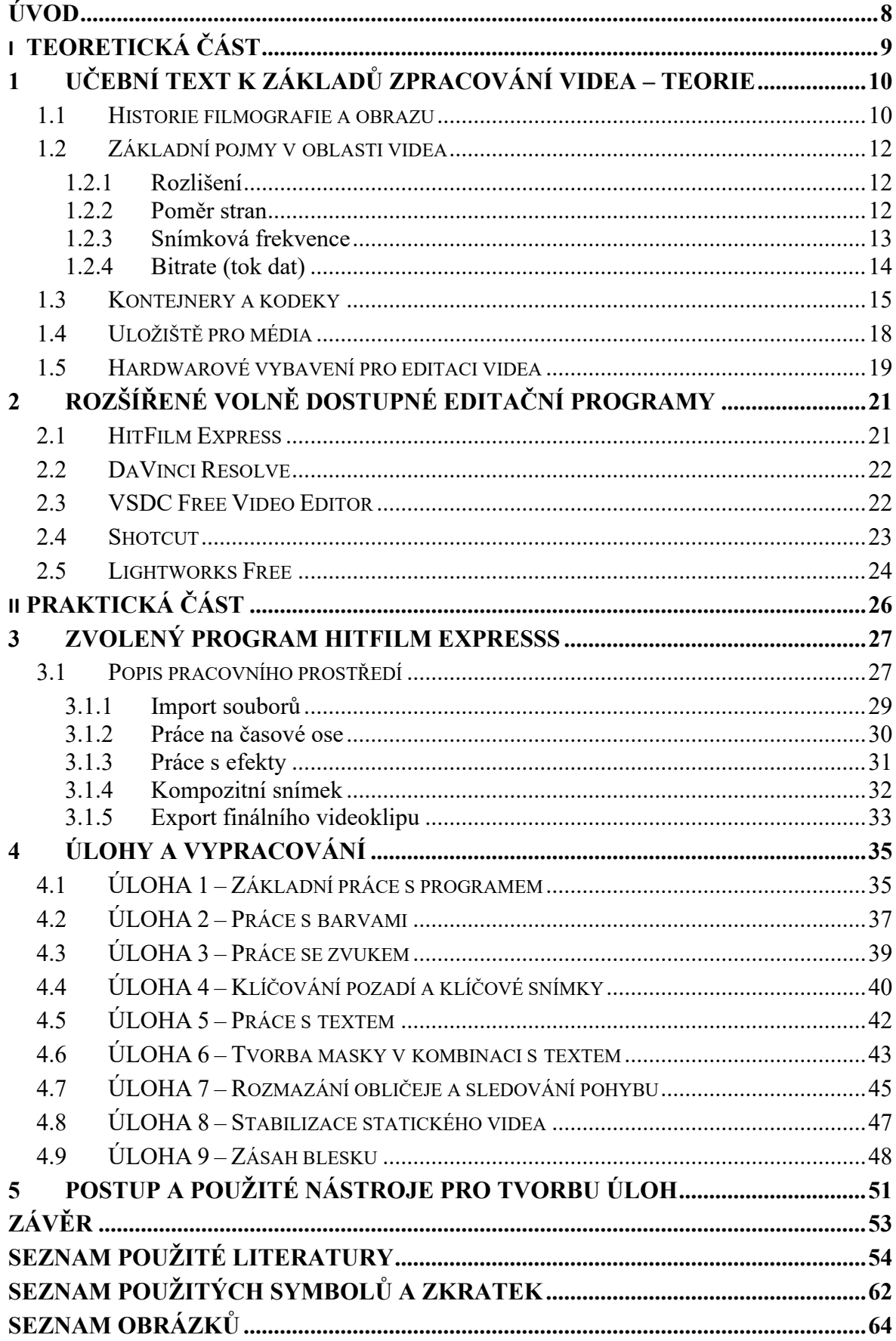

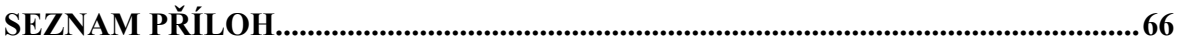

#### <span id="page-8-0"></span>**ÚVOD**

V současné době s rozvojem Internetu, služby YouTube, popř. dalších streamovacích služeb roste zájem o používání videa a videozáznamů. S tím souvisí i možnosti úpravy videí. Na trhu existuje komerční software (Adobe Premiere, Power Director, Vegas, apod.), které jsou pro žáky, studenty nebo pro domácí použití většinou drahé.

Na internetu je však nabízeno také značné množství volně dostupných editačních programů. Každý z těchto programů lze určitým způsobem charakterizovat a určit jeho výhody a nevýhody. Jedním z cílů této bakalářské práce je vytvořit tutoriály na vybraný volně dostupný editační program a popsat jeho pracovní prostředí včetně vybraných funkcí. Pro zvolení správného nástroje pro editaci videa a následnou tvorbu návodů je nutné provést analýzu. Do užšího seznamu byly zařazeny programy HitFilm Express, DaVinci Resolve, VSDC editor, Shotcut a Lightworks. Tyto programy nabízí různé možnosti nastavení, efektů, podporovaných formátů a složitosti pracovního prostředí. Na základě konzultace s vedoucím práce se provede výběr vhodného editačního programu. Hlavním cílem a náplní této práce je vytvoření úkolů pro výukový kurz v daném editačním programu tak, aby si student osvojil ovládání různých nástrojů a efektů. Výstupem budou samotné návody ve formě videa, které budou otitulkovány. Součástí úloh budou také zdrojová videa.

Výstupem bude rovněž učební text zaměřený pro úvod ke zpracování videa aby i osoba, která je v této oblasti začátečníkem, získala povědomí o základních pojmech a postupech. V tomto textu budou vysvětleny důležité momenty začátků kinematografie a především základní pojmy v oblasti videa. Zde se budou rozebírat důležité pojmy jako rozlišení, poměr stran, bitrate a snímková frekvence. Při editaci videa se student setká také s pojmy jako jsou kontejnery a kodeky a jejich různé variace. Učební text poté bude zakončen hardwarovým vybavením pro editaci videí. Celý tento učební text je také zároveň teoretickou částí této bakalářské práce.

# <span id="page-9-0"></span>**I. TEORETICKÁ ČÁST**

## <span id="page-10-0"></span>**1 UČEBNÍ TEXT K ZÁKLADŮ ZPRACOVÁNÍ VIDEA – TEORIE**

Součástí zadání bylo vytvořit jednoduchý učební text zaměřený jako úvod ke zpracování videa, který je zároveň teorií k této práci, a proto je vložen jako následující kapitola.

### <span id="page-10-1"></span>**1.1 Historie filmografie a obrazu**

Začátky a první experimentování s fotografiemi se datuje do 19. století. Objevy v této době lze pokládat jako počátky dnešní filmografie.

Prvním zařízením, které zobrazovalo pohybující se snímky byl Kinetoskop. Vynálezci byli William Dickson a Thomas Edison roku 1891. Zařízení bylo založeno na faktu (zjištění), že rychle plynoucí obrázky vytváří iluzi pohybu. Zařízení bylo přizpůsobeno pouze pro jednoho diváka, který pozoroval nasvícené obrázky v malém otvoru, a to o rychlosti 46 snímků za sekundu. [1, 2]

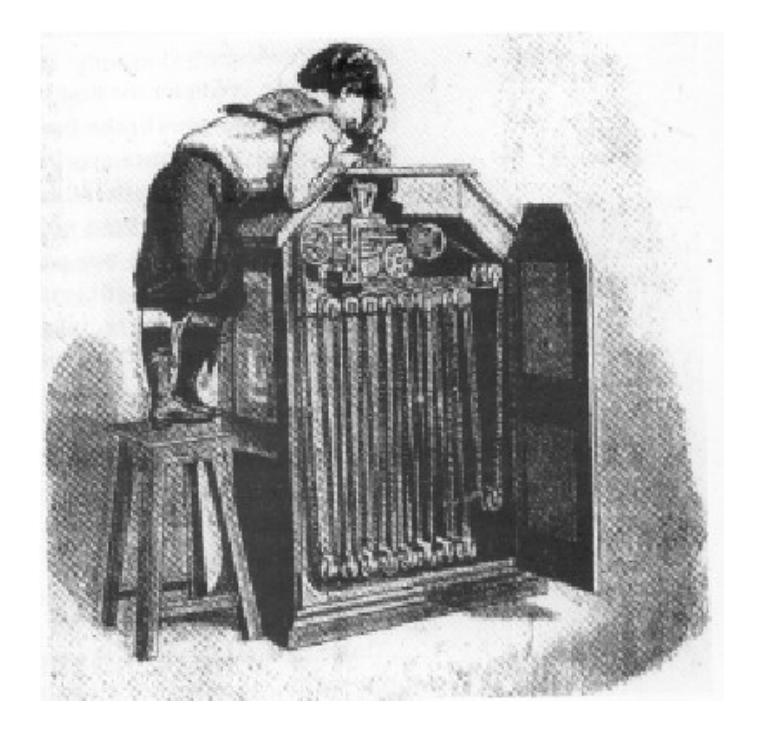

Obrázek 1 – Dítě sleduje kinetoskop [3]

<span id="page-10-2"></span>Zlomovým rokem se stal rok 1895, kdy bratři Lumiérové představili svůj vynález a to kinematograf. Novinka využívala 35 mm široký film a frekvence byla 16 snímků za sekundu. Jednalo se o zařízení, které bylo uzpůsobeno pro natáčení, vyvolání i samotné promítání filmu. Bratři ze začátku nebrali tento objev příliš vážně a věnovali se spíše fotografii. Až po představení tohoto zařízení veřejnosti zjistili, jaký je vlastně zájem o uvedenou novinku tehdejšího období. [4, 5, 6]

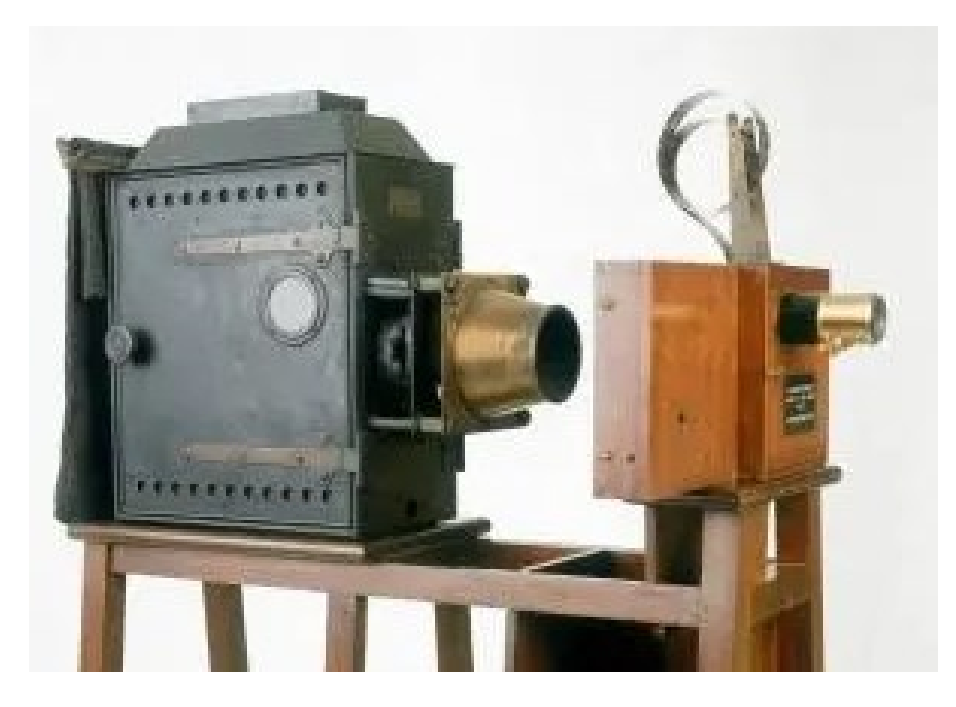

Obrázek 2 - Kinematograf [5]

<span id="page-11-0"></span>Pro první barevné zobrazení filmu byla vynalezena v roce 1906 technologie zvaná Kinemacolor. Jednalo se přidání dvou barevných filtrů. Červený a zelený filtr se aplikoval před kameru a také před projektor. Tato technologie se nevyužívala příliš dlouho kvůli riziku znehodnocení snímku a finanční náročnosti. [7, 8]

První filmy byly původně pouze krátké záběry a až postupem času si filmaři začali uvědomovat potenciálu této technologie. V Evropě se pomalu začala stavět první kina, což zapříčinilo vznik prvotních filmových studií.

Stále se však jednalo o němé filmy. První snímek se synchronizovanou zvukovou stopou vyšel v roce 1927. Během 30. a 40. let 20. století zažil film největší růst. Mnoho snímků bylo vydáváno se synchronizovanou zvukovou stopou a postupem času také v barevném provedení. Sledování filmů v kině začalo být také velmi oblíbenou činností obyvatel, což bylo důvodem tvorby nových a nových filmových snímků. [9]

Jak bylo již zmíněno, video se skládá ze statických snímků, které při rychlém zobrazování vytváří iluzi pohybu. Pro ukládání se využívají celuloidové filmy o různých šířkách. Dnes se již častěji používá ukládání pouze digitálního obrazu v podobě 0 a 1. Tyto hodnoty jsou zapisovány tak, aby popsali barevné vlastnosti jednoho určitého zobrazovacího bodu. [10]

#### <span id="page-12-0"></span>**1.2 Základní pojmy v oblasti videa**

#### <span id="page-12-1"></span>**1.2.1 Rozlišení**

Jedná se o číselné vyjádření počtu pixelů, ze kterých se video skládá. První hodnota představuje počet pixelů horizontálně a druhá hodnota počet pixelů vertikálně. Rozlišení jsou určitým způsobem standardizovaná. Mezi nejrozšířenější patří 1280x720, 1920x1080, 3840x2160 nebo dnes již méně používané 720 x 576. [11]

Lze se setkat také se zkratkami různých rozlišení.

- $720p = HD 1280x720$
- $1080p =$  FULL HD  $1920x1080$

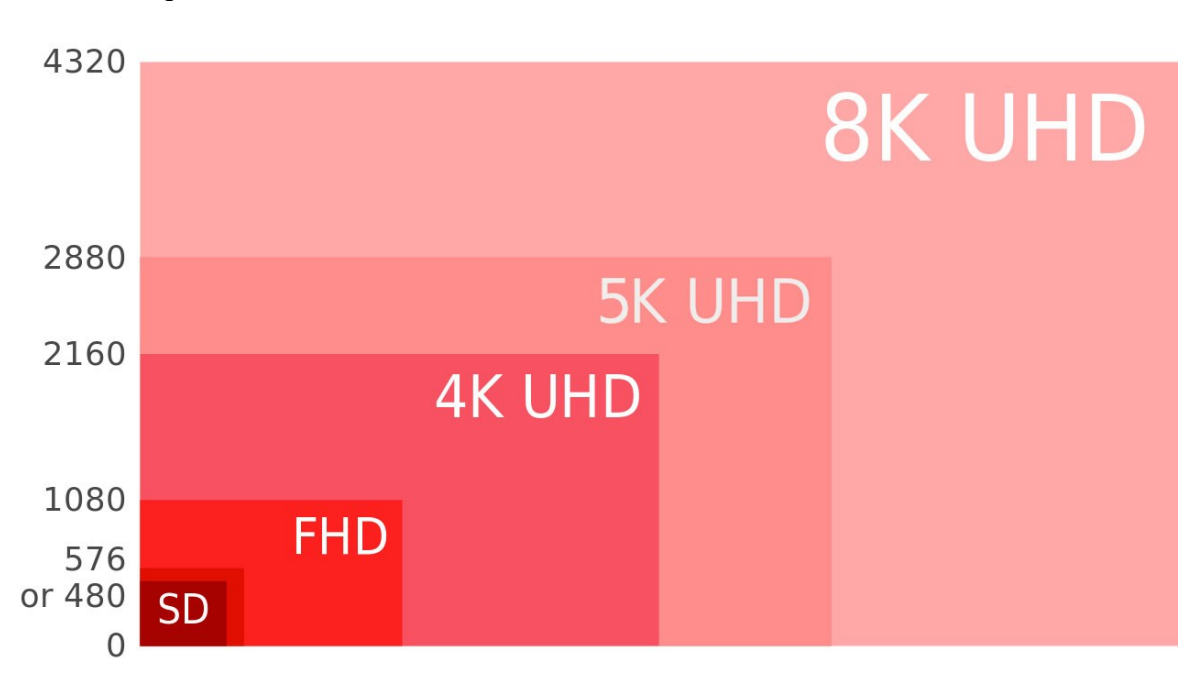

• 2160p nebo  $4K = ULTRA HD 3840x2160$ 

Obrázek 3 – Porovnání rozdílných rozlišení [12]

<span id="page-12-3"></span>Pokud je k dispozici video v rozlišení 4K a máme dostupný monitor pouze v rozlišení FULL HD, video se i v tomto případě přehraje v rozlišení zobrazovacího zařízení.

#### <span id="page-12-2"></span>**1.2.2 Poměr stran**

Jedná se o číselné vyjádření poměru šířky obrazu k jeho výšce. Původně většina zobrazovacích zařízení byla vyráběna pro zobrazování videa v poměru 4:3. Postupem času se začal využívat stále častěji poměr 16:10 a nyní je to 16:9. V kinematografii se nejčastěji využívá poměr stran v blízkosti hodnoty 2,35:1 [13]

Pro jednotlivé poměry jsou typická rozlišení:

- 4:3 800x600, 1024x768, 1600x1200
- 16:10 1280x800, 1680x1050, 1920x1200
- 16:9 HD, FULL HD, 4K

Při zobrazování videa, které je natočeno v jiném poměru než zobrazovací zařízení, dochází buď k deformaci obrazu, video je zobrazováno s černými pruhy nebo je nějkým způsobem "ořezáno". [13]

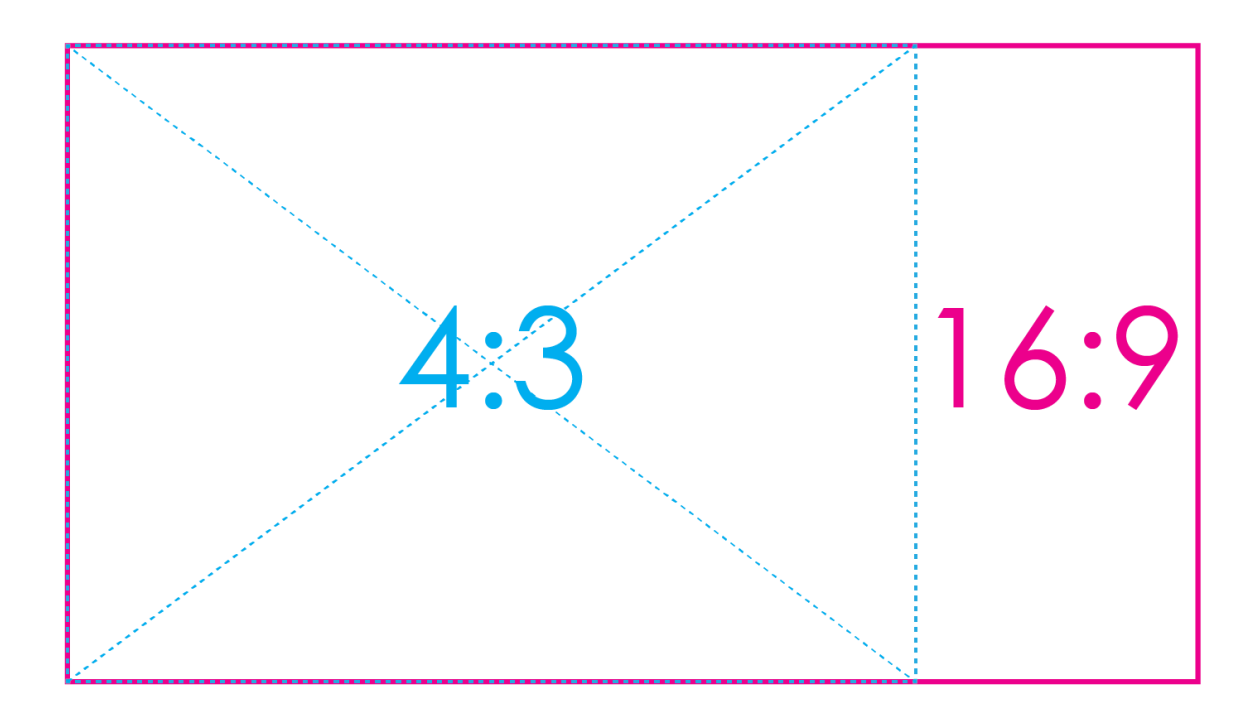

Obrázek 4 – Porovnání poměru stran [14]

#### <span id="page-13-1"></span><span id="page-13-0"></span>**1.2.3 Snímková frekvence**

Jedná se o číselné vyjádření počtu jednotlivých snímků ukládaných nebo zobrazovaných za sekundu videa. Lze se také setkat s anglickou zkratkou FPS, která vyjadřuje "frames per second – framerate". Pokud je počet snímků za sekundu příliš nízký, tak dochází ke ztrátě plynulosti videa. Nynější kamery nebo mobilní telefony nemají problém s nastavením snímkové frekvence. Toto platí i pro nahrávání obrazovky počítače. Novější mobilní telefony dokážou pořizovat video záznam ve snímkové frekvenci od 24 FPS až po hodnoty 240 FPS pro tvorbu zpomalených záznamu. [15, 16]

Pro různé zobrazovací zařízení se využívá různých hodnot:

- Filmové plátno využívá 24 nebo 48 snímků za sekundu. První snímková frekvence je pomyslnou spodní hranicí pro dobrý zážitek diváka. Samotný film se může natáčet i ve vyšší snímkové frekvenci, pak je ale uměle upraven.
- Televizní vysílání je prováděno při snímkové frekvenci 25 snímku. V případě prokládaného režimu se jedná o 50 půlsnímků za sekundu.
- Mnoho videí na sociální síti YouTube se přehrává v 60 snímcích za sekundu. Pro hráče video her je tato hodnota také optimální.
- Vyšší snímkové frekvence se využívají pro vytváření zpomalených záznamů. Jedná se například o hodnoty 120 nebo 240 snímků za sekundu. [15]

#### <span id="page-14-0"></span>**1.2.4 Bitrate (tok dat)**

Jedná se o číselnou hodnotu, která udává kolik dat je přeneseno za jednotku času. Základní jednotkou této hodnoty je bit za sekundu b/s. Hodnota tedy ukazuje velikost informace v bitech za danou sekundu. Bitrate popisuje kvalitu videa ale také i zvukového souboru. Tato hodnota významně ovlivňuje kvalitu a velikost výsledného video nebo zvukového souboru. Pokud máme například video v rozlišení 8K při nízkém bitratu, obraz bude při rychlejších scénách méně kvalitní a rozostřený. [17]

Bitrate je nutné nastavovat v závislosti na zamýšleném výsledném rozlišení a také podle snímkové frekvence videa. Video při 60 snímcích za sekundu potřebuje vyšší bitrate pro zachování kvality než totožné video při 30 snímcích za sekundu. [18]

Existují dva druhy toku dat:

- Konstantní jedná se o tok dat, který je po čas celého videa neměnný. Při použití konstantního bitratu nastává problém při rychlejších scénách a pro diváka je ihned viditelné zhoršení kvality obrazu.
- Variabilní toku dat se mění v závislosti na rychlosti a komplexnosti scény. Pokud se v záběru videa nachází statická scéna, tok dat je nižší a při náročné scéně tok dat narůstá. Díky tomuto způsobu je zachována kvalita obrazu. [19]

#### <span id="page-15-0"></span>**1.3 Kontejnery a kodeky**

Kontejner představuje ucelený formát pro uložení více multimediálních stop do jednoho souboru. Tento digitální formát sdružuje video a audio stopy včetně titulků. Zároveň se stará u ukládání informací o využitém kodeku. Díky možnostem daného kontejneru lze například u filmu zvolit různé zvukové stopy nebo jazyk titulků, i když se jedná pouze o jeden soubor. [20, 21]

Mezi nejznámější formáty kontejnerů patří:

- **MP4** V dnešní době jeden z nejpoužívanějších a pokládán za univerzální standard. Soubory ve formátu MP4 podporuje většina nynějších přehrávacích programů, včetně video editorů a chytrých televizí. Výhodou je také to, že tento kontejner připouští i streamování po internetu. Tento kontejner je součástí standardu MPEG-4 Part 14. MP4 podporuje mimo jiné i video kodeky H.264/AVC a novější H.265/HEVC. Pro audio je dostupné například MP3 nebo AAC. [22, 23]
- **AVI** Jedná se o starší formát kontejneru, který byl v průběhu let několikrát aktualizován. Nabízí širokou škálu možností využití kodeků, což souvisí s obsáhlými možnostmi nastavení. Výsledná videa ve formátu AVI bývají větší velikosti než u MP4, a tudíž se příliš nevyužívají na internetu. [24, 25]
- **MOV** Formát vyvíjen firmou Apple pro využití frameworku QuickTime. Tento formát kontejneru se skládá z více rozdílných stop, kde každá obsahuje rozdílná data. Uvedeného kontejneru je využíváno hlavně na zařízeních od Apple. Pro Windows skončila podpora v roce 2016. [26, 27]
- **MKV** Jako jediný z výše uvedených je vydán jako otevřený formát. Byl vyvíjen jako volně dostupná a otevřená alternativa formátu MP4. Nabízí podporu nejpoužívanějších kodeků H.264, H.265 nebo AVC. Kontejner dokáže pojmout i více video stop. [28, 29]
- **FLV** Vyvíjen za účelem pro přenášení videa pomocí Adobe Flash Player přes internet. V minulosti byl využíván i na sociální síti YouTube. Aktuálně podporuje video H.264 a zvuk AAC. Nyní se již příliš nepoužívá díky chybějící podpoře přehrávače Adobe Flash Player ze strany vývojářů webových prohlížečů a tvůrců webových stránek. [30, 31]

U videa velmi často hovoříme o formátu. Ten je dán kombinací kontejneru a kodeku. Kodek představuje softwarový nebo hardwarový kodér a dekodér. Kodér slouží pro kompresi a dekodér se stará o dekompresi. Videa se komprimují za účelem zmenšení velikosti samotného video souboru. Díky menší velikosti je snazší takové soubory přenášet pomocí internetu nebo je zálohovat pro pozdější použití. Takto komprimované video je poté uloženo do jednoho z výše uvedených kontejnerů. [32]

Pokud je video zakódováno, pro přehrání daného videa je poté nutná dekomprese. Rychlost komprese ale i dekomprese je závislá na výkonosti hardwarového vybavení počítače a typu použitého kodeku. Můžeme mít softwarové ale i hardwarové kódování a dekódování videa. První z uvedeného je více náročnější na výkon zařízení. [33]

Příklady používaných video kodeků:

- **MPEG-2** Předchůdce H.264 byl zodpovědný za začátky kódování videa na digitálním televizním vysílání a nosičích DVD. Dokázal dobře pracovat s kvalitou obrazu ale díky nízké výpočetní kapacitě tehdejších zařízení bylo nutné omezit jeho možnosti, protože komprese a dekomprese probíhala nově v reálnem čase. [34]
- **H.264/AVC** Jedná se o široce podporovaný a používaný kodek pro dobré zachování kvality, rychlost kódování a efektivnost komprese. První verze byla hotova v roce 2003 a postupem času získávala další vylepšení. Nyní tento kodek již zaostává za novější verzí H.265, která dokáže lépe pracovat s vyšším rozlišení. [34, 35]
- **H.265/HEVC** Nástupce předešlé technologie. Hlavním vylepšením je práce s vyšším rozlišením jako 4K. Tento kodek při polovičním bit ratu jako předchůdce dokáže nabídnout srovnatelnou kvalitu. Díky tomu lze dosáhnout lepších kompresních poměru. H.265 začíná být stále více dostupnější, ale stále s ním nedokáží zacházet některé video editory nebo video přehrávače.
- **VP9** Vyvíjen společností Google a využíván na platformě YouTube. Jedná se o open-sourcový kodek. Podpora kodeku je zajištěna pouze na všech Android zařízeních a v prohlížeči Google Chrome. Na zařízeních od Apple podpora chybí úplně. [34]

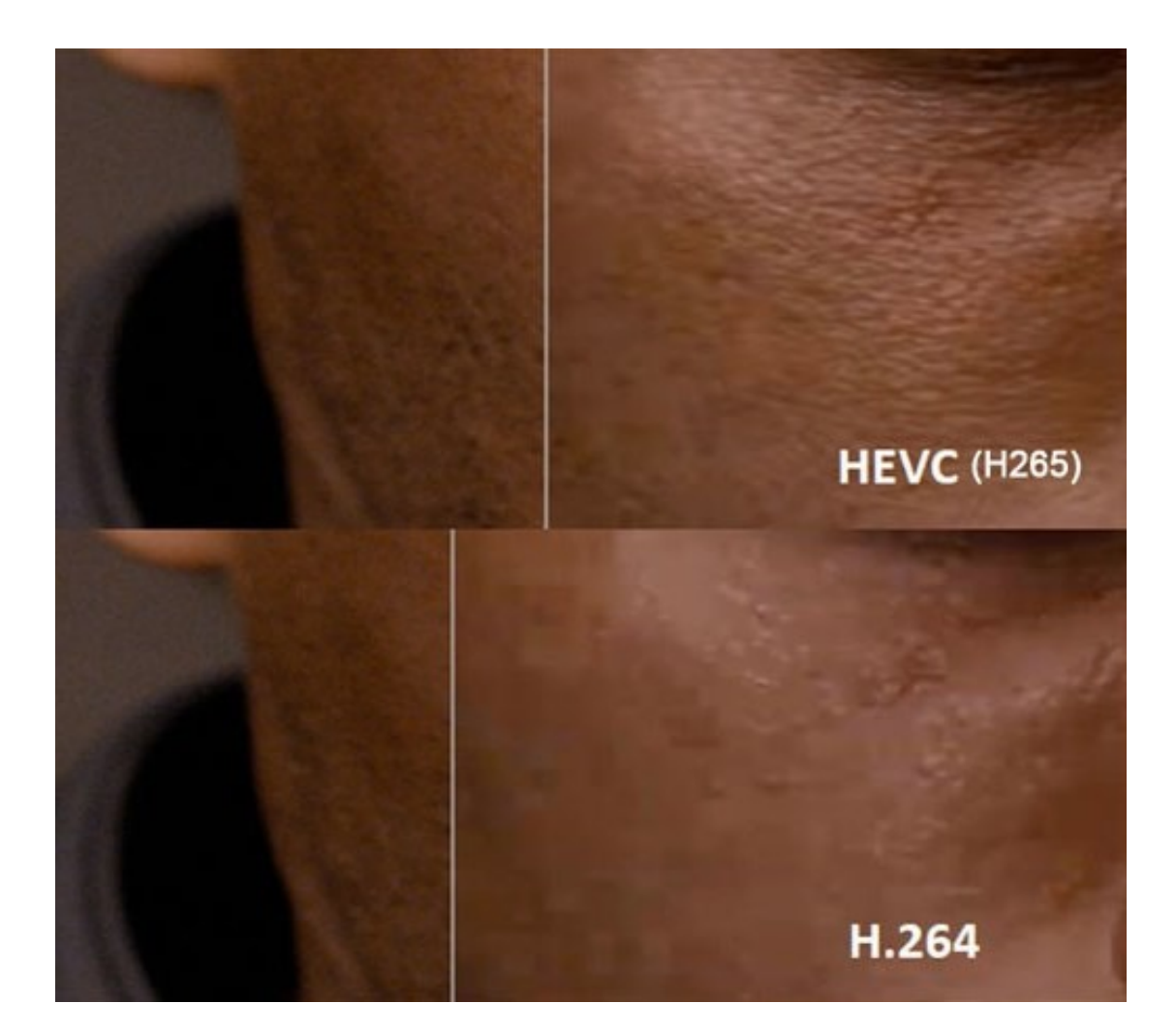

Obrázek 5 – Porovnání kvality kodeku H.265 a H.264 při stejném bit ratu [36]

<span id="page-17-0"></span>Příklady používaných audio kodeků:

- **MP3** nejběžnější a nejpoužívanější ztrátový digitální audio formát. Značný vliv na výslednou kvalitu zvuku má použitý bitrate při kódování. Volba vyššího bitratu také poté souvisí s větší velikosti výsledného souboru. [37, 38]
- **AAC** ztrátový audio kodek, který v posledních letech začíná mít stále větší zastoupení. Při stejném bitratu dosahuje lepší kvality zvuku než MP3. Nabízí podporu až 48 kanálů. Velikost souboru je velmi podobna s MP3. [39]
- **FLAC** bezztrátový audio kodek, který nabízí CD zvukovou kvalitu pří menší velikosti. Značnou výhodou je také dostupnost pro vývojáře, díky open-source licenci.

Naopak nevýhodou je omezená podpora kompatibilních zařízení a programů společně s až šesti násobnou velikostí výsledných souboru. [38]

## <span id="page-18-0"></span>**1.4 Uložiště pro média**

Pro potřeby ukládání, zálohování nebo přenášení videa a audia sloužilo mnoho různých technologií. Způsob a délka uloženého záznamu byla závislá na technologickém pokroku doby uvedení daného nosiče na trh.

#### **VHS**

Zkratka VHS představuje "Video Home System", používá se i název videokazety. VHS podporuje nahrávání obrazu i zvuku zároveň pomocí záznamu analogového signálu na magnetický pásek. Hlavní nevýhodou byla ztráta kvality postupem času a zachycení méně detailů oproti televiznímu vysílání. Nejvíce využívaného typu bylo o délce záznamu 240 minut. [40]

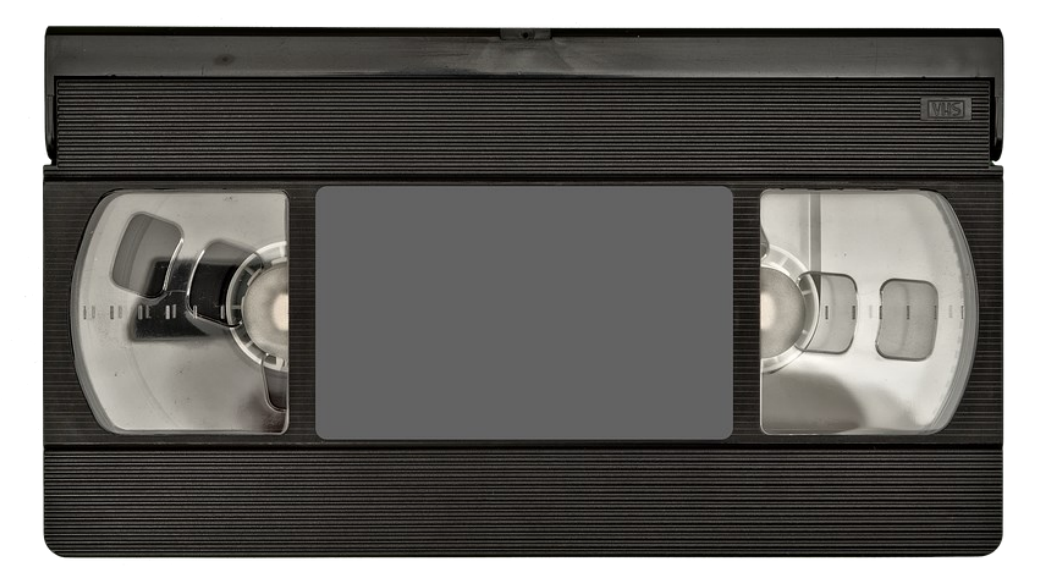

Obrázek 6 – Kazeta typu VHS [71]

#### <span id="page-18-1"></span>**CD**

Jedná se o zkratku slov "Compact Disc". Oproti videokazetě je značně skladnější. CD disk dokáže uchovávat audio, video i data v digitální podobě. Pro čtení nebo zápis je potřebná CD mechanika nebo CD přehrávač. Čtení dat probíhá za pomocí laseru. Kapacita disku je 80 minut zvukové nahrávky nebo v rozmezí 650 až 700 MB dat. [41, 43]

Existuje několik různých druhu CD podle typu zápisu.

• CD-ROM (Read Only Memory) - tento typ je omezen pouze pro čtení již předem nahraných dat a nelze je přepsat.

- CD-R tento disk disku neobsahuje data a uživatel na něj může jedenkrát zapsat libovolná data, které poté nelze přepsat.
- CD-RW zde je umožněno jak zápisu dat na disk, tak také přepsání stávajících dat. [42]

#### **DVD**

Je zkratkou slov "Digital video disc". Hlavní předností oproti CD je několikanásobně vyšší kapacita. DVD je stále velmi rozšířeno a díky tomu je stále zajištěna široká kompatibilita přehrávačů. Nejčastější velikost DVD je 4,7 GB. Dvouvrstvý disk nabízí kapacitu 8,5 až 8,7 GB. Některé disky také podporují zápis na obě plochy disku. Kapacita v tomto případě je 9,4 GB a u dvouvrstvé varianty až 17.08 GB. DVD podporuje kodek H.262 což znamená, že video je uloženo v rozlišení až 720x576. [44, 45, 46]

#### **BD**

Nebo také Blu-ray disc. Jedná o disk, který byl vyvíjen více společnostmi. Jednovrstvá varianta nabízí kapacitu 25 GB a dvouvrstvá 50 GB nebo formát BDXL až 128 GB. Hlavním konkurentem bylo HD DVD, které nakonec bitvu prohrálo. Oproti DVD je u BD problém s menší podporou a celkovou rozšířeností přehrávačů kompatibilních s blu-ray disky. Video lze ukládat v rozlišení 1920x1080 pomoci video kodeku H.264. Verze Ultra HD Blu-ray dokáže pojmout video o rozlišení až 3840x2160 díky video kodeku H.265 nebo VP9. [46, 49]

#### <span id="page-19-0"></span>**1.5 Hardwarové vybavení pro editaci videa**

Střih, editace a celková práce s videem jsou velmi náročným procesem pro hardware zařízení. Samotná náročnost na zařízení se odvíjí podle typu videa, s kterým se pracuje. Video o rozlišení 4K bude potřebovat více výkonu počítače než video o rozlišení HD. Důležitým aspektem je také používaný software pro střih videa. Záleží na vývojáři daného editační programu, jaké použije technologie a také jak dokáže vyladit využití výpočetních prostředků zařízení pro daný program. [49, 50]

Důležitými komponenty, které dokážou ovlivnit práci s videem:

#### **CPU**

Procesor je jednou z nejdůležitějších prvků, které ovlivňují plynulost a rychlost editačního programu při práci s videem. Procesor se stará o kódování a dekódování samotného videa. Aktuální nejnovější editory podporují také využití více jader procesoru. V dnešní době se

uvádí, že je doporučeno využívat procesor minimálně o 6 jádrech. Takovým příkladem je AMD Ryzen 5 1600 AF, který se prodává od 2899 Kč. [49]

#### **GPU**

Pokud používáme editační program, který využívá primárně grafickou kartu tak se musíme zaměřit na tuto část svého hardwaru. Moderní programy dokáží využívat hardwarovou akceleraci grafické karty. Pro tento případ se využívají CUDA jádra na grafických kartách Nvidia. [49]

#### **RAM**

Paměť se využívá pro ukládání vykreslených efektů a videa tak, aby zařízení nemuselo znovu vypočítávat danou scénu a využije již pouze uložená data v RAM pamětích. Pokud uživatel plánuje práci s videi o rozlišení FULL HD je doporučeno aspoň 8 GB RAM. [49,50]

#### **Uložiště**

Dalším důležitým článkem je rychle a spolehlivé uložiště. Video soubory ve vysokém rozlišení jsou také velikostně velmi objemné a je důležité, aby celý proces práce s videem nezpomalovalo právě uložiště. Je proto optimální video soubory číst z uložiště typu SSD, které dosahuje několikanásobně vyšších čtecích hodnot než uložiště typu HDD. [49, 50, 51]

## <span id="page-21-0"></span>**2 ROZŠÍŘENÉ VOLNĚ DOSTUPNÉ EDITAČNÍ PROGRAMY**

Pro vybrání správného editačního programu bylo nutné provést rešerši volně dostupných editačních programů.

## <span id="page-21-1"></span>**2.1 HitFilm Express**

HitFilm Express je editační software vyvíjen společností FXhome. Jedná se o jeden z přehlednějších a uživatelsky přívětivějších programů. Uživatel může pracovat s více zvukovými a video vrstvami. K dispozici je nespočet různorodých audio a video efektů, které se aplikují formou "drag & drop". Mnoho efektů má již vytvořené šablony nastavení, větší část lze také libovolně upravovat uživatelem. Nespočet efektů je dostupných zdarma, pokročilejší efekty si uživatel musí dokoupit. Placené efekty se nacházejí v balíčcích, které jsou v cenovém rozmezí 10€ až 50€.

HitFilm Express podporuje většinu nejpoužívanějších formátů, jako jsouMP4(AVC/H.264), MPEG-1, HDV, WMV a další. Dokáže pracovat s videem s maximálním rozlišení 4K. Nevýhodou je absence podpory H.265 a také nemožnost exportu zvukové stopy do formátu MP3.

Díky přehlednému a intuitivnímu uživatelskému rozhrání je tento program vhodný i pro uživatele, kteří nemají zkušenosti s úpravou videí. Tomu napomáhá i početná komunita na sociální síti YouTube, která publikuje mnoho užitečných tutoriálů. [52, 53, 54]

<span id="page-21-2"></span>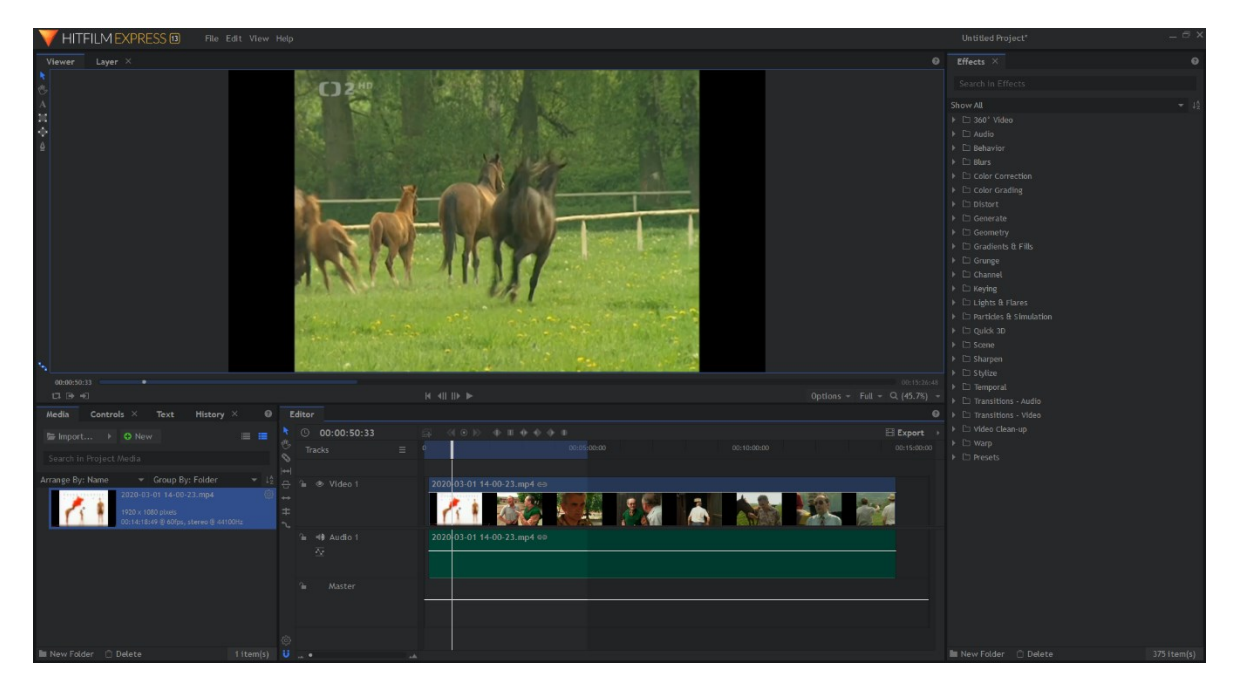

Obrázek 7 – Prostředí programu HitFilm Express

#### <span id="page-22-0"></span>**2.2 DaVinci Resolve**

Program je od roku 2009 vyvíjen společností BlackMagic. DaVinci Resolve může být pro nezkušeného uživatele poměrně složitý a nepřehledný, a to hlavně díky své komplexnosti. Poslední verze číslo 16 se snaží zjednodušit a více zpřehlednit prostředí pro nové a nezkušené uživatele. Tento program ve verzi zdarma nabízí obrovské množství nástrojů na úpravu videa, barev, střihu a také 3D kompoziční funkce. Uživatel může pracovat až s rozlišením 4K UHD. DaVinci Resolve je profesionální program, který uživateli dokáže nabídnout všechny potřebné funkce pro střih a editaci videa na vysoké úrovni. Velkou výhodou je početná komunita, která tvoří mnoho užitečných tutoriálu na YouTube.

Pokud uživatel má zájem využít např. vyšší rozlišení, HDR, H264 dekódování pomocí grafické karty nebo pokročilejší efekty je nucen využít placenou verzi DaVinci Resolve Studio. Tato verze jde zakoupit přibližně za 8 000 Kč. [55, 56, 57]

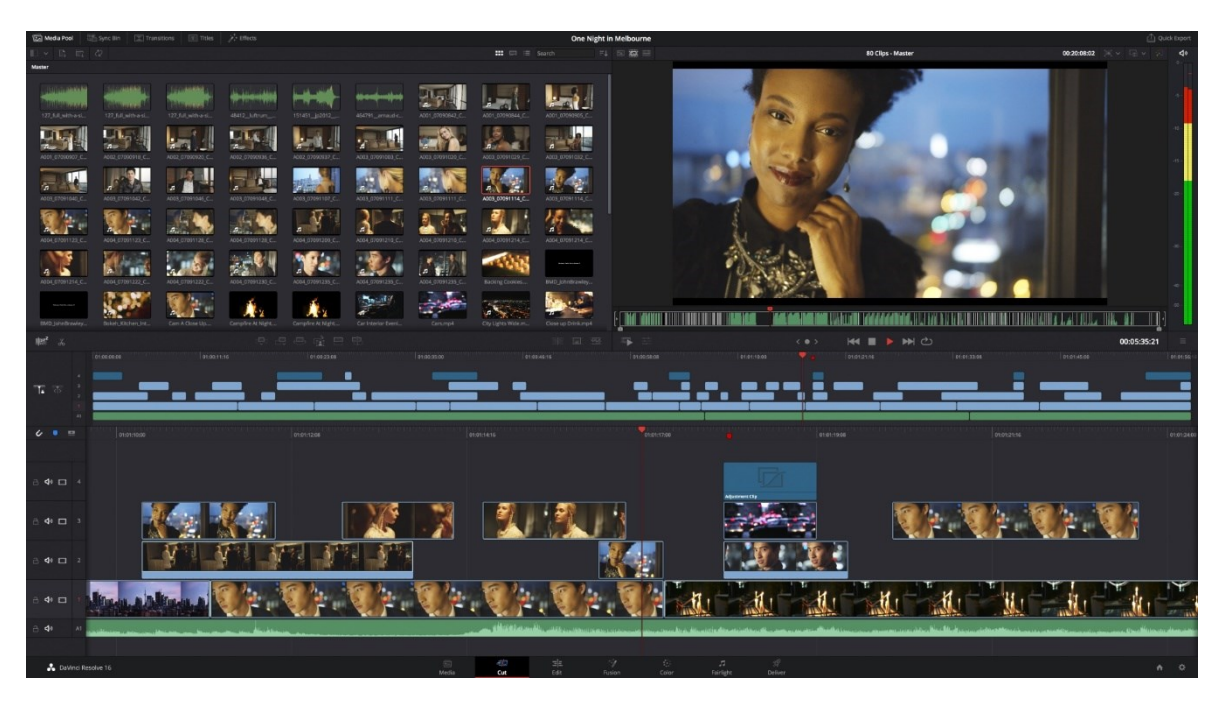

Obrázek 8 – Prostředí programu DaVinci Resolve [56]

#### <span id="page-22-2"></span><span id="page-22-1"></span>**2.3 VSDC Free Video Editor**

Tento video editor vyšel v roce 2011. Aktuálně se nachází ve verzi 6.4.2. Program pracuje s objekty, které se můžou skládat z videa, obrázků nebo zvuku. Tyto objekty se poté umisťuji na časovou osu. Vývojář nejvíce vyzdvihuje propracované maskování např. pro rozmazání tváří a pozadí. Dále motion tracking, díky kterému lze umístit různé elementy, texty na pohybující se objekty, a v neposlední řadě také jednoduchý export na sociální sítě.

Uživatelské rozhraní není úplně intuitivní, mnoho funkcí je skryto hluboko v nabídkách. Práce s časovou osou může působit potíže a mnoho jednoduchých nástrojů pracuje odlišně než u většiny konkurenčních video editorů.

VSDC dokáže pracovat s rozlišením až 4K a zároveň využívat kodek H.265. Pokud uživatel potřebuje například video stabilizaci, pokročilé maskování nebo hardwarovou akceleraci musí využit verzi PRO, která se prodává za 20€. [58, 59, 60, 61]

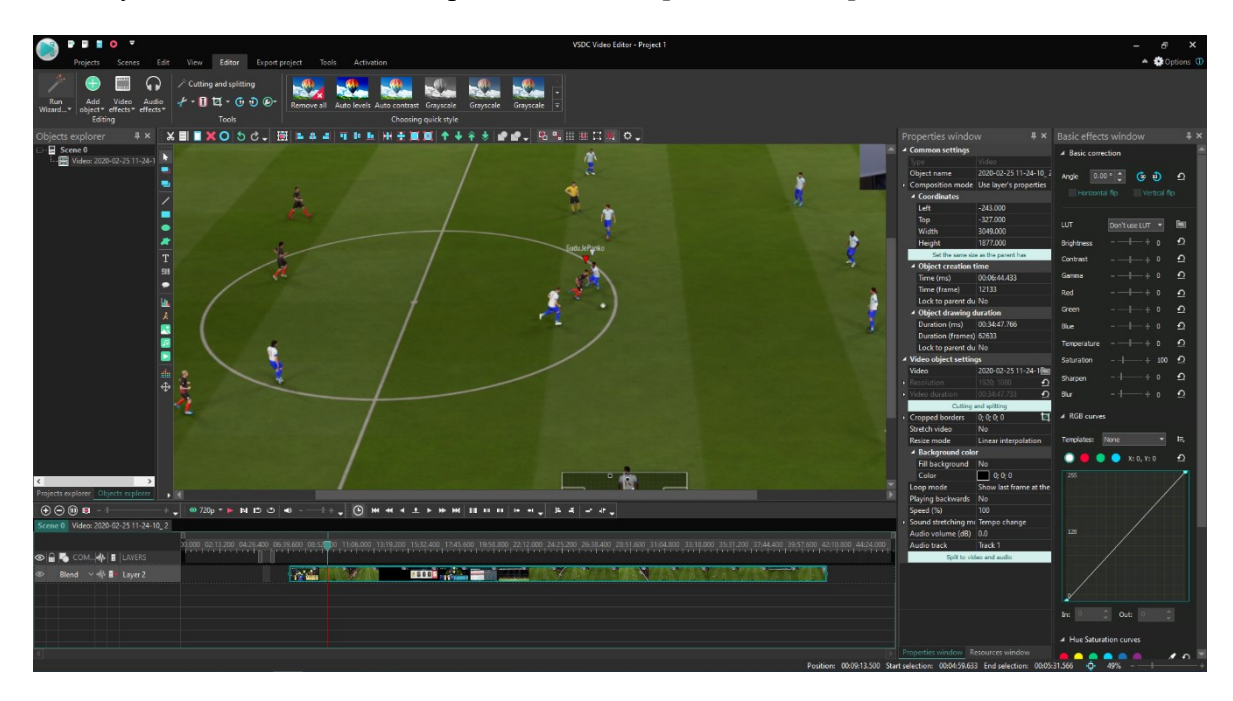

Obrázek 9 – Prostředí programu VSDC Free

#### <span id="page-23-1"></span><span id="page-23-0"></span>**2.4 Shotcut**

Shotcut je open-source video editor. Podporuje značné množství video formátů díky knihovně FFmpeg. Nabízí možnost pracovat s video soubory o různých snímkových frekvencích a rozdílných rozlišeních na jedné časové ose. Podporuje až 4K rozlišení a mnoho video filtrů. Nechybí ani časová osa, která se může skládat z více zvukových a video stop.

Uživatelské rozhraní nepůsobí moc profesionálně a intuitivně, ale výhodou je velmi propracovaná přizpůsobitelnost k potřebám obrazu uživatele. Většina oken a nastavení lze velikostně upravit a připínat. Export videa je složitější než u ostatních programů. Na výběr je rozsáhlé množství formátů, kodeků a mnoho rozličného nastavení exportu. Na rozdíl od ostatních video editorů nám Shotcut nenabízí mnoho již přednastavených možností. Pro začínajícího uživatele se nastavení může zdát až příliš komplexní a složité.

Program nemá žádnou placenou verzi, tudíž všechny efekty a možnosti jsou dostupné všem uživatelům. [62, 63]

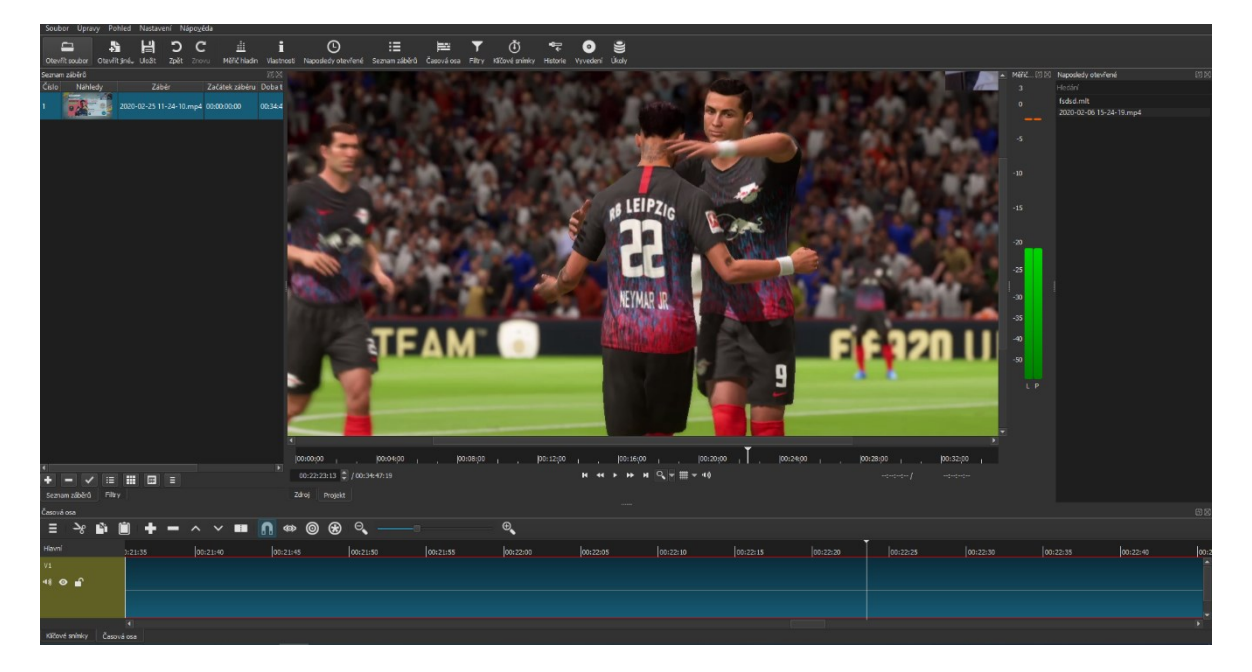

Obrázek 10 – Prostředí programu Shotcut

## <span id="page-24-1"></span><span id="page-24-0"></span>**2.5 Lightworks Free**

Editační program Lightworks nabízí značné možnosti práce s videem a audiem. Hlavní předností tohoto programu je práce na větších projektech. Uživateli je k dispozici mnoho možností, jak projekt organizovat a seskupovat do menších částí, které jsou navzájem propojeny. Uživatelské rozhraní nabízí vše potřebné a nezahlcuje přílišnými okny a různým nastavením. Aplikace filtrů je doplněna zobrazením náhledů s daným filtrem na rozpracované video stopě. Mnoho filtrů a efektů má také přednastavenou konfiguraci, což ocení hlavně začátečníci.

Lightworks podporuje import většiny známých a nejpoužívanějších formátů což ale již neplatí při exportu. Pokud uživatel využívá volně dostupný Lightworks Free, je pro něj dostupný export pouze do formátu MP4 s maximálním rozlišení 1280x720. Export do jiných formátů v rozlišení až 4K je dostupný pouze ve verzi PRO, která je v prodeji od 19,99€. Export programu Lightworks je v dnešní době opravdu velmi za možnostmi ostatních volně dostupných programů. [64, 65, 66]

<span id="page-25-0"></span>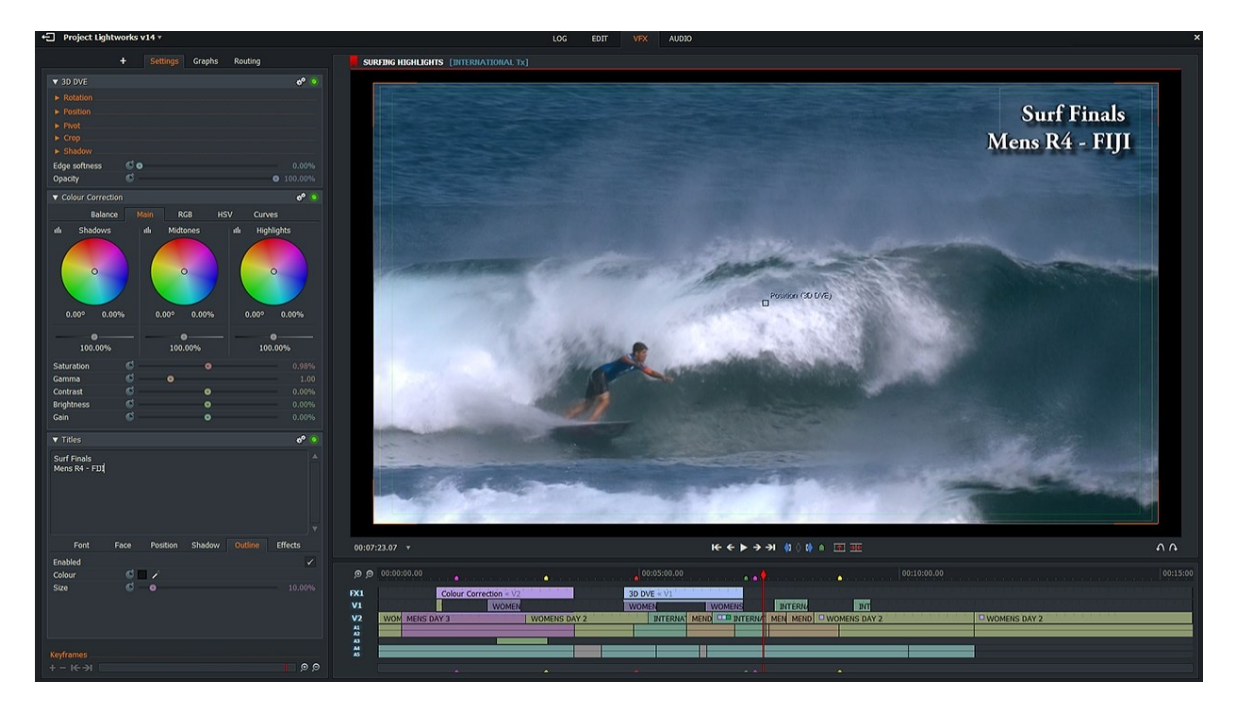

Obrázek 11 – Prostředí programu Lightworks [67]

# <span id="page-26-0"></span>**II. PRAKTICKÁ ČÁST**

### <span id="page-27-0"></span>**3 ZVOLENÝ PROGRAM HITFILM EXPRESSS**

Po prostudování volně dostupných editačních programů a konzultaci s vedoucím práce, byl vybrán program HitFilm Express. Nabízí širokou škálu efektů a nastavení i ve verzi zdarma. Kritériem bylo také poměrně přehledné pracovní prostředí, které je plně nastavitelné a většina nastavení a efektů se aplikuje pomocí jednoduchého "drag & drop". Nechybí také podpora jednoho z nejrozšířenějších formátů MP4.

#### <span id="page-27-1"></span>**3.1 Popis pracovního prostředí**

První obrazovka, která se uživateli objeví po spuštění programu, obsahuje z větší části doporučené tutoriály. Objevují se zde mnohdy opravdu zajímavé návody, jak pracovat s určitými efekty a nástroji. Většina těchto tutoriálu odkazuje na síť YouTube a jsou vytvořeny v anglickém jazyce.

V levé časti okna je uživateli nabízeno množství placených balíčku "add-onů", které obsahují různé množství efektů, nástrojů a filtrů.

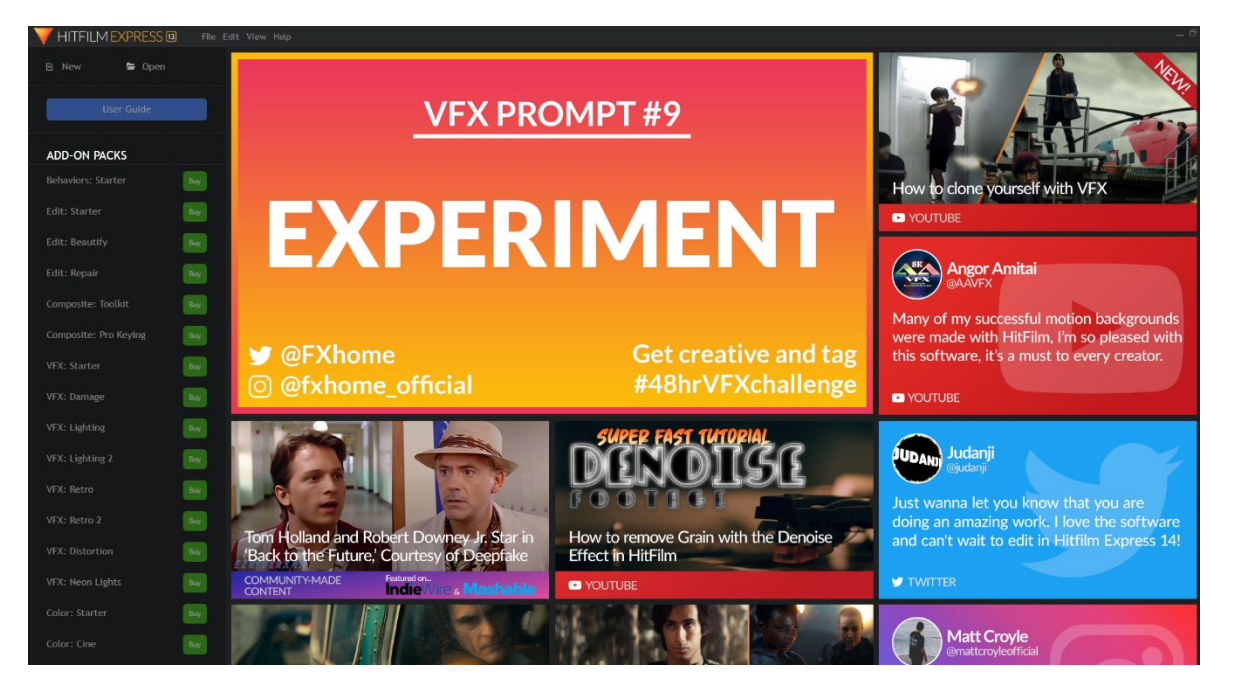

Obrázek 12 – Úvodní obrazovka HitFilm Express

<span id="page-27-2"></span>V levém horním rohu poté lze spatřit důležité tlačítko "New" pro vytvoření nového projektu. Dále pak tlačítko "Open" které nás přesměruje na již rozpracovaný projekt.

Při vytváření nového projektu musí uživatel zvolit rozlišení a snímkovou frekvenci videa, poměr stran a další atributy. Uvedené nastavení lze poté kdykoliv změnit v průběhu práce na daném projektu.

Po nastavení jednotlivých atributů projektu uživatele přivítá pracovní plocha. Jednotlivé panely se můžou libovolně upravovat podle aktuálních potřeb. Výhodou je také, že panely jsou dokovatelné a tím pádem je můžeme připínat na libovolná místa.

Pracovní plochu si lze pomyslně rozdělit do tří částí a to zelenou, červenou a modrou, jak je znázorněno na obrázku č. 13.

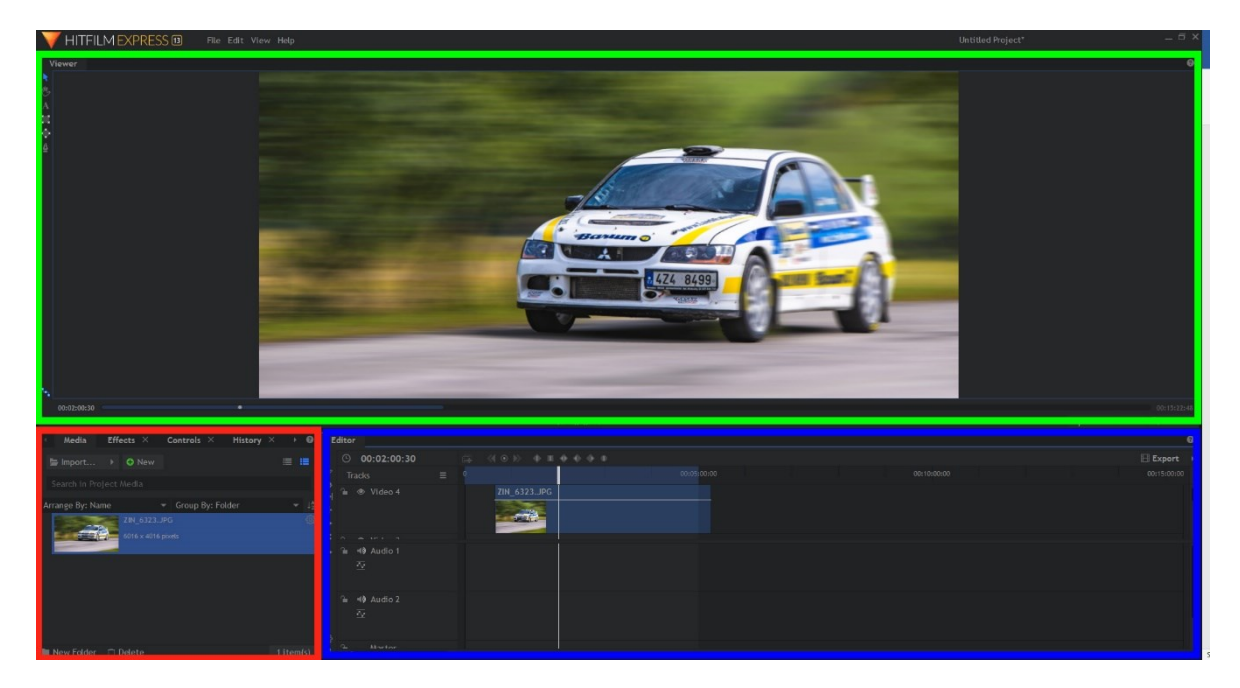

Obrázek 13 – Rozdělení pracovní plochy

<span id="page-28-0"></span>Zelená část se skládá pouze z okna "Viewer", které zobrazuje aktuální snímek z časové osy. V postranním panelu tohoto okna lze nalézt dohromady 5 ikon, které slouží pro:

- výběr video objektů
- posunutí objektů
- přidání textu
- vytvoření obdélníkové masky
- vytvoření elipsové masky
- vytvoření masky pomocí pera

Červená část znázorňuje "Panel" do kterého spadají záložky:

- media slouží pro import souborů do projektu
- effects zde se nachází všechny dostupné video a audio efekty
- controls aplikované efekty a nastavení vybrané video stopy (pozice videa, rotace, průhlednost, maska…)
- history historie všech úkonů uživatele
- text veškerá práce s textem a samotné nastavení.

V modré části rozhraní se nachází "editor", který obsahuje časovou osu s video a audio stopami. Jednotlivé stopy můžeme libovolně přesouvat nebo uzamykat. V postranním panelu také nalezneme nástroje pro střih video a audio stop.

#### <span id="page-29-0"></span>**3.1.1 Import souborů**

Pro import video a audio souborů slouží "media panel" v levé spodní části obrazovky. Po kliknutí na tlačítko "Import…" se otevře okno, pomocí kterého si uživatel zvolí požadované soubory k importu.

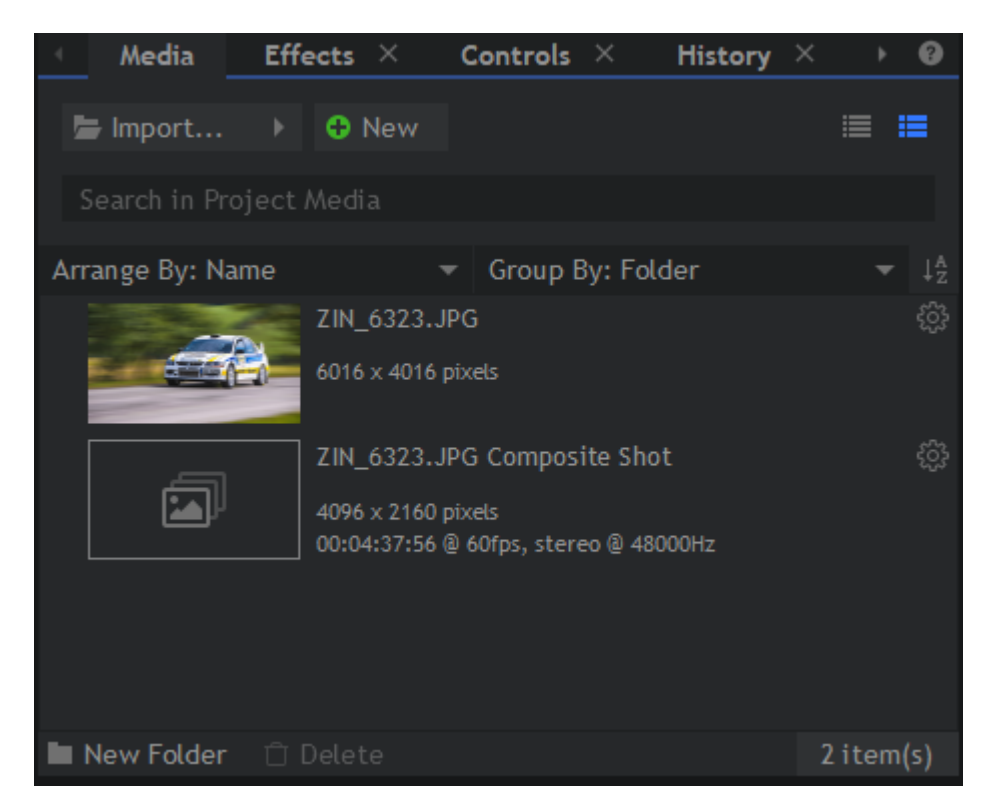

Obrázek 14 – Media panel pro import souborů

<span id="page-29-1"></span>HitFilm Express podporuje import následujících formátů.

- video souborů s podporou formátů a kodeků: Quicktime, AVCHD, AVI, M2T, M2TS, MOV, MP4 (AVC/H264 & AAC), MPEG-1 & MPEG-2 (TS, PS, MPE, MPG, MPEG, M2V), MTS, MXF (DVCPro HD), DV, HDV, WMV.
- audia s podporou formátů: AAC, MP3, M4A, MPA, WAV, WMA
- obrázků a sekvencí obrázků ve formátu: BMP, GIF, JPG, PNG, TIFF
- projektů ve formátů: HFP (HitFilm Project), HFCS (HitFilm Composite Shot)

Pokud import souborů proběhl úspěšně, objeví se vybrané soubory v media panelu. Z tohoto panelu lze jednoduše přetáhnout pomocí "drag & drop" vybraný soubor na časovou osu a dále se souborem pracovat podle potřeb.

#### <span id="page-30-0"></span>**3.1.2 Práce na časové ose**

Na časové ose se nachází video a audio stopy, na které se umisťují importované video a audio média. Těchto stop si může uživatel vytvořit libovolné množství a dále s nimi pracovat.

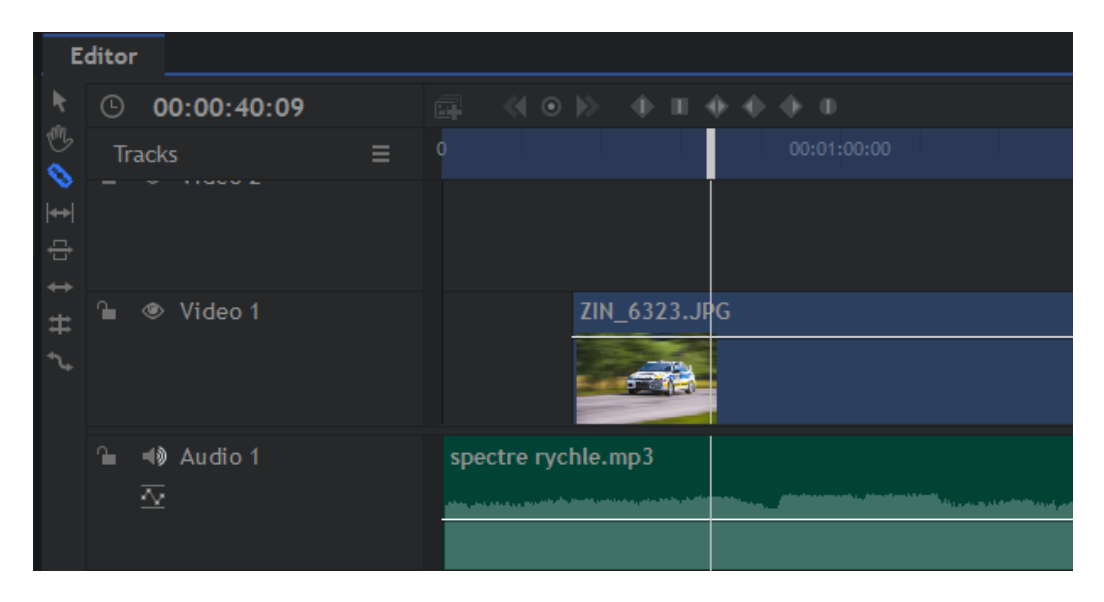

Obrázek 15 – Ukázka stop na časové ose

<span id="page-30-1"></span>Na levé straně se nachází svislé menu s nástroji pro ovládaní a úpravu souborů na časové ose. Pro střih audia a videa je určen "slice tool" (klávesová zkratka "C"). Pokud je tento nástroj aktivní a stiskne se levé tlačítko myši ve vybraném bodě na časové ose, tak se v daném bodě rozdělí video nebo audio na dvě samostatné části. Pokud jsou média tímto způsobem rozdělena, může uživatel libovolně upravovat nebo přidávat efekty na tyto dvě části zcela nezávisle na sobě.

Pro úpravu vlastností videa a audia na časové ose slouží panel "Controls", který se nachází v levé spodní části obrazovky.

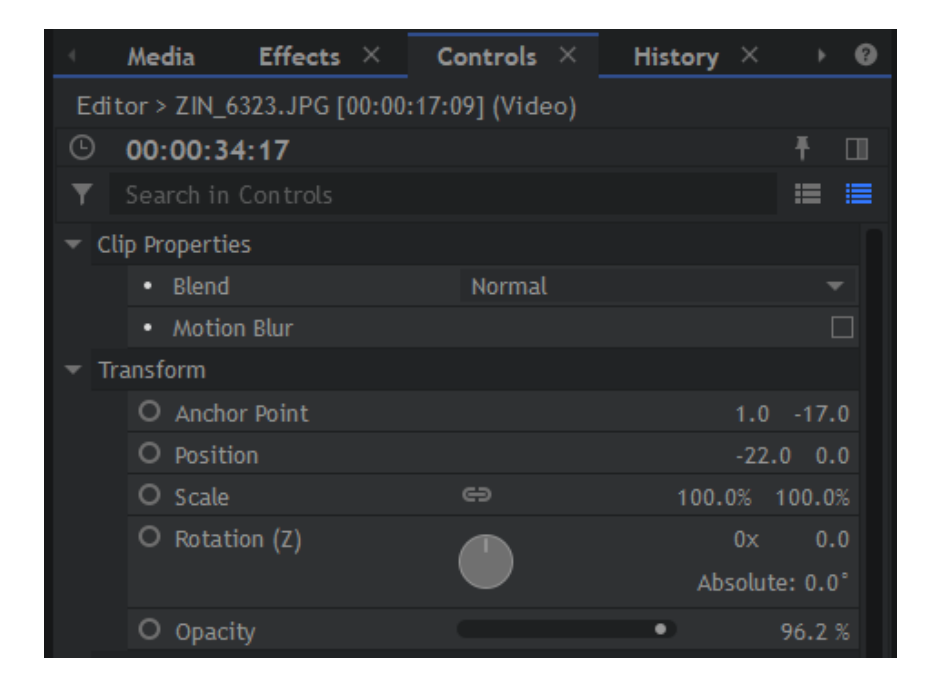

Obrázek 16 – Media panel Controls

<span id="page-31-1"></span>V tomto panelu lze nalézt vlastnosti vybraného média souboru z časové osy. Media panel Controls nabízí nastavení splynutí s více vrstvami, pozici, velikost, rotaci a průhlednost vybraného videa jak je ukázáno na obrázku číslo 16. Pokud se na vybraném médiu souboru nachází aplikovaný efekt, umožní uživateli nastavení tohoto efektu.

#### <span id="page-31-0"></span>**3.1.3 Práce s efekty**

Efekty se nacházejí v panelu s názvem "Effects". Jednotlivé efekty jsou tříděny do mnoha kategorií pro snadnější orientaci. Jsou zde situovány jak video, tak audio efekty, přechody a různé přednastavené balíčky.

Efekty označené zelenou ikonou "Add-on" jsou placené. Pokud uživatel má zájem použít takový efekt, musí zakoupit na stránkách programu HitFilm Express balíček s daným efektem.

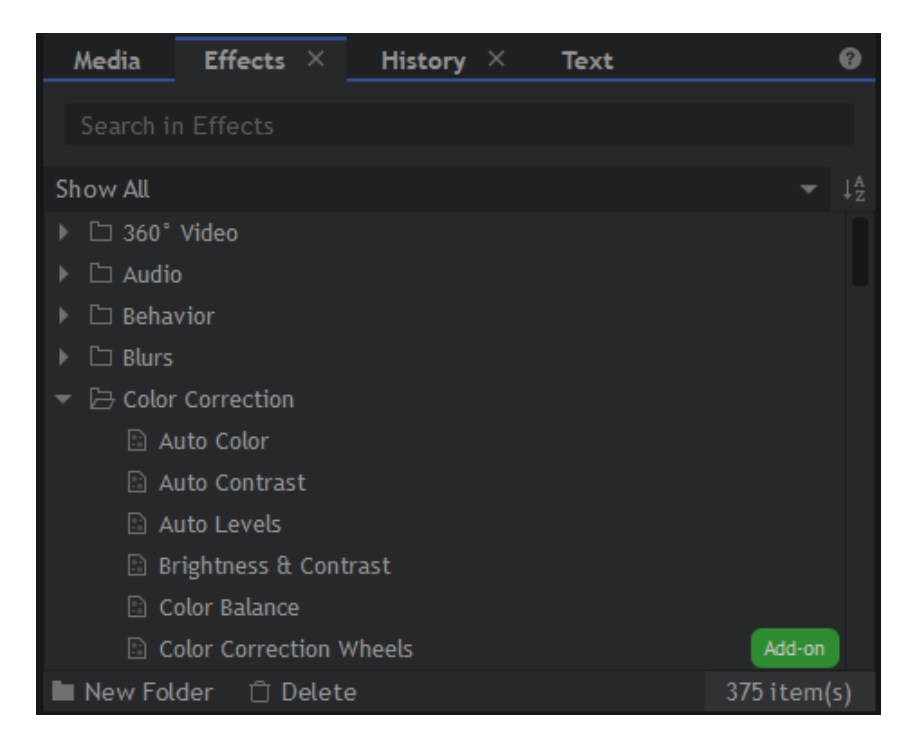

Obrázek 17 – Panel Effects

<span id="page-32-1"></span>Aplikace efektů je formou jednoduchého přetáhnutí "Drag & drop" na vybrané video nebo audio na časové ose. Nastavení aplikovaných efektů se nachází v panelu "Controls" daného videa nebo audia z časové osy, o kterém se psalo v kapitole [2.1.2](#page-30-0)

#### <span id="page-32-0"></span>**3.1.4 Kompozitní snímek**

Pokud je zapotřebí na určitou část video stopy aplikovat více efektů nebo efekty lépe časovat pomocí klíčových snímků a získat více možností nastavení musí uživatel využít tzv. "Composite shot". Kompozitní snímek vytvoříme zvolením videa na časové ose a klávesovou  $zkratkou$ ,  $CTRL + M$ ".

| <b>Editor</b> |         |             |                                  | ZIN_6323.JPG Composite Shot $\overline{\times}$ |                         |             |                         |           |      |                          |  |          |  |  |  |  |  |             |  |  |
|---------------|---------|-------------|----------------------------------|-------------------------------------------------|-------------------------|-------------|-------------------------|-----------|------|--------------------------|--|----------|--|--|--|--|--|-------------|--|--|
| К<br><b>U</b> | $\odot$ | 00:00:51:55 |                                  |                                                 |                         |             | <b>O</b> New Layer<br>犀 |           |      | $\odot$ ).<br>$\ll$<br>œ |  |          |  |  |  |  |  |             |  |  |
|               | ▼       |             | Search in Timeline               |                                                 |                         |             |                         |           |      |                          |  |          |  |  |  |  |  | 00:00:00:00 |  |  |
|               |         |             | $\mathbf{r}$                     |                                                 | 1. ZIN_6323.JPG [Media] |             |                         | $\sim$ 83 | None | ▼                        |  |          |  |  |  |  |  |             |  |  |
|               |         |             | Masks                            |                                                 |                         |             |                         |           |      |                          |  |          |  |  |  |  |  |             |  |  |
|               |         |             | $\overline{\phantom{a}}$ Effects |                                                 |                         |             |                         |           |      | ۰                        |  |          |  |  |  |  |  |             |  |  |
|               |         |             | $\overline{\phantom{a}}$         |                                                 | $\Box$ Light Flares     |             |                         |           |      |                          |  |          |  |  |  |  |  |             |  |  |
|               |         |             |                                  |                                                 | O Flare Type            | 105mm prime |                         |           |      | $\overline{\phantom{a}}$ |  |          |  |  |  |  |  |             |  |  |
|               |         |             |                                  |                                                 | Hotspot Position        |             |                         |           |      |                          |  |          |  |  |  |  |  |             |  |  |
|               |         |             |                                  |                                                 | Pivot Position          |             |                         |           |      |                          |  |          |  |  |  |  |  |             |  |  |
|               |         |             |                                  |                                                 | O Intensity             |             |                         |           |      | 1.00                     |  |          |  |  |  |  |  |             |  |  |
|               |         |             |                                  |                                                 | O Scale                 |             |                         |           |      | 1239 px                  |  | $\oplus$ |  |  |  |  |  |             |  |  |
|               |         |             |                                  |                                                 | O Blend                 | Screen      |                         |           |      | $\overline{\phantom{a}}$ |  |          |  |  |  |  |  |             |  |  |
| छुँ           |         |             |                                  | Þ.                                              | Global                  |             |                         |           |      |                          |  |          |  |  |  |  |  |             |  |  |
|               |         |             |                                  |                                                 | ▶ Hotspot               |             |                         |           |      |                          |  |          |  |  |  |  |  |             |  |  |
| Ü             |         |             |                                  |                                                 |                         |             |                         |           |      | -4                       |  |          |  |  |  |  |  |             |  |  |

Obrázek 18 – Kompozitní záběr s aplikovaným efektem

<span id="page-33-1"></span>Díky funkci kompozitního záběru může uživatel na určitém úseku video stopy pracovat efektivněji s více efekty a libovolně postupně transformovat obraz pomocí klíčových snímků. Filtry, efekty a nastavení, které uživatel aplikuje v kompozitním záběru, se poté promítnou ve výsledném video výstupu na časové ose, z kterého se vytvořil kompozitní záběr. Nastavení a efekty lze kdykoliv v budoucnu upravit.

V kompozitním záběru může uživatel navíc upravovat a pomocí klíčových snímků časovat

- průhlednost snímků
- umístění videa
- velikost videa
- rotaci videa
- nastavení efektů

#### <span id="page-33-0"></span>**3.1.5 Export finálního videoklipu**

Export vybraného videa a audia se nachází v horní časti pracovní plochy v menu "File > Export Contents". Po kliknutí je uživatel přesměrován na nastavení exportu.

Program HitFilm Express nabízí již několik přednastavených možností. Jednotlivé přednastavené presety může uživatel libovolně upravovat nebo si vytvořit vlastní.

Video soubory lze exportovat pouze do formátu MP4, AVI a MOV. Při exportu do kontejneru MP4 je využíván kodek H.264. Uživatel si může nastavit v tomto případě rozlišení, snímkovou frekvenci, poměr stran, úroveň, profil, konstantní nebo variabilní bitrate a jeho hodnoty. U zvuku je využit kodek AAC a uživatel má možnost zvolit si bitrate zvukové stopy.

Při exportu do formátu AVI lze využit kodek GoPro CineForm nebo další možnost je bez jakékoliv komprese, pro zvuk je pak využito kodeku PCM.

Při exportu do formátu MOV se využívá kodek GoPro CineForm, uživatel si může nastavit rozlišení obrazu, snímkovou frekvenci, tři stupně kvality a formát barev.

Kromě videa tento program dokáže exportovat sekvenci snímku, a to do formátů JPG, PNG a BMP.

HitFilm Express nedokáže exportovat audio do formátu MP3 pouze do formátu MP4 při využití komprese AAC.

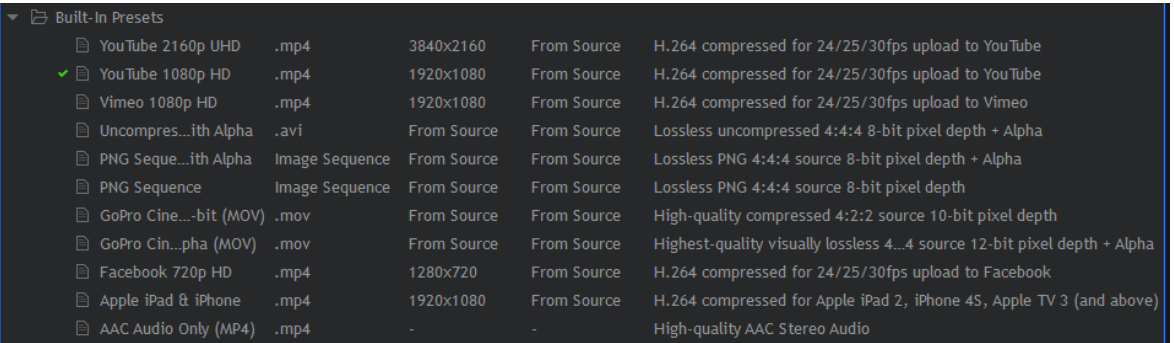

<span id="page-34-0"></span>Obrázek 19 – Předvytvořené nastavení exportu

## <span id="page-35-0"></span>**4 ÚLOHY A VYPRACOVÁNÍ**

Pro kurz bylo navrženo celkem 9 úloh, které zájemce provedou rozličnými funkcemi programu HitFilm Express. Je využito jednoduchých i složitějších funkcí a efektů, aby studující získal celkový přehled o možnostech programu. Všechny úlohy jsou vypracovány bez jakýchkoliv placených modulů a efektů. Jednotlivé návody se skládají ze dvou výstupů, s titulky nebo bez titulků. Zároveň jsou dostupné zdrojové soubory a poté samotný výsledný, upravený video soubor.

## <span id="page-35-1"></span>**4.1 ÚLOHA 1 – Základní práce s programem**

Úvodní úloha slouží pro seznámení s programem HitFilm Express a jeho základními funkcemi. Student má pro tento úkol k dispozici krátké video z fotbalového hřiště, které dále upravuje pomocí základních funkcí.

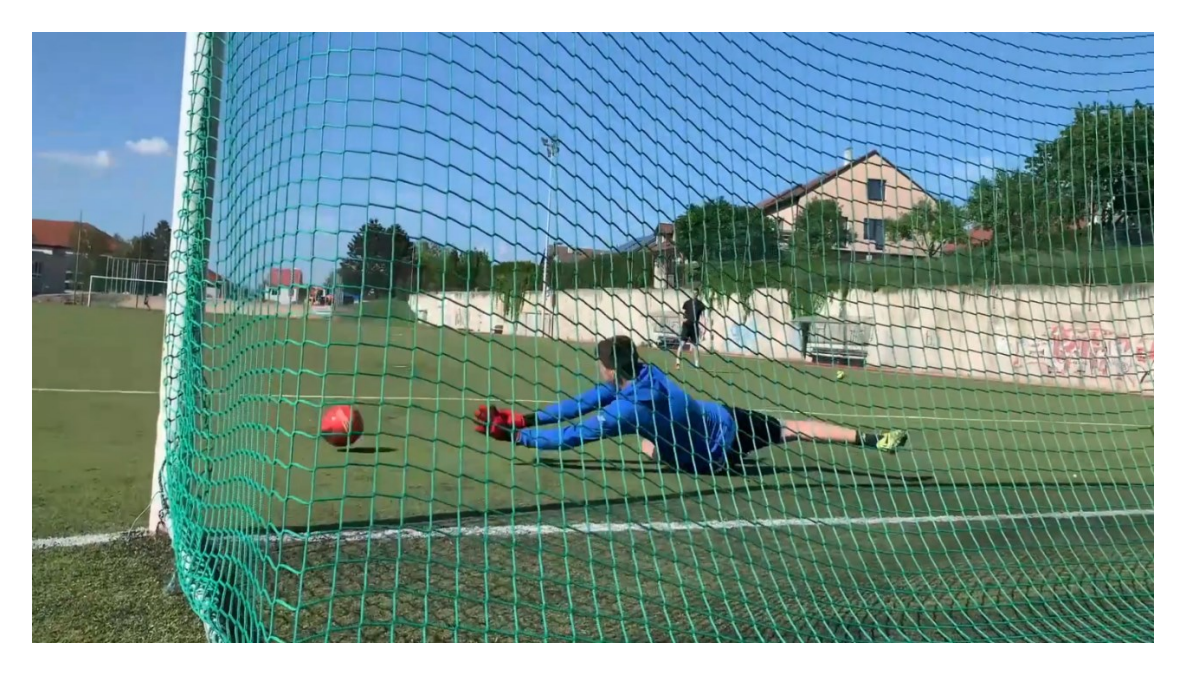

Obrázek 20 – Úkázka scény ze vstupního videa

<span id="page-35-2"></span>Obsah návodu:

- 1. Vytvoření projektu a import videa
- 2. Střih pomocí "Slice tool"
- 3. Kopírování a přemisťování videa
- 4. Úprava a transformace (velikost, rotace, umistění)
- 5. Aplikace video přechodu a jeho úprava
- 6. Fade-in & Fade-out postupné zviditelnění a ztmavení obrazu
- 7. Export

Prvním krokem je vytvoření projektu v programu HitFilm Express. Při tvorbě projektu má uživatel možnost si nastavit hodnoty rozlišení obrazu, snímkovou frekvenci, poměr stran a vzorkování audio stopy. Je možnost také využití šablony. Pro návod byla využita výchozí šablona pro rozlišení 1920x1080 při 30 snímcích za sekundu.

Jakmile je projekt vytvořen, uživatel může importovat video pomocí tlačítka "Import". Importované soubory se objeví v panelu "Media". Tento panel nám slouží jako uložiště pro všechny soubory importované v projektu. Z panelu můžeme média libovolně umisťovat na časovou osu a dále s nimi pracovat.

Dále je využíván nástroj "Slice tool", který slouží pro střih video nebo audio souborů na časové ose. Pro střih video souboru ve správný moment je nutné využít cítění daného uživatele programu. Střih ve špatný moment dokáže způsobit horší zážitek pro diváka a znehodnotit tak jinak dobrou práci.

Pro kopírování na časové ose lze využít nabídku, která se zobrazí po kliknutím pravým tlačítkem myši na daný soubor na časové ose nebo použití klasických klávesových zkratek "CTRL + C" a "CTRL + V" pro kopírování a vložení.

Transformace videa probíhá pomocí úpravy hodnot v panelu "Controls", konkrétně v záložce "Transform". Uživatel má k dispozici úpravu pozice, velikosti, rotace a průhlednosti obrazu. Hodnoty lze upravovat buď pomocí tažením myši, nebo změnou číselných hodnot.

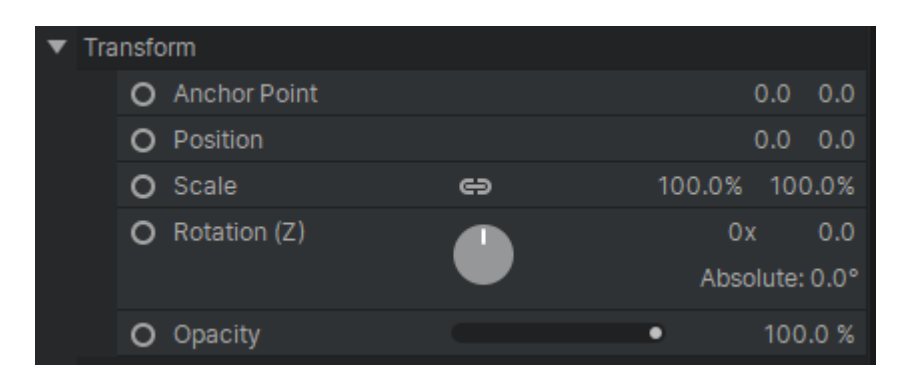

Obrázek 21 – Nastavení v záložca "Transform"

<span id="page-36-0"></span>Přechody lze nalézt v panelu "Effects". Jsou roztříděny do kategorií pro audio a video. Uživatel má na výběr mnoho přechodu. Každý z přechodů, který program nabízí je dále upravitelný a uživatel může změnit například rychlost nebo orientaci.

Postupné zviditelnění a ztmavení se vždy provádí pomocí dvou vytvořených bodů na časové ose. Tyto body se tvoří pomocí "levého CTRL + levého tlačítka myši" v daném čase. Po vytvoření těchto dvou bodu stačí jeden bod uchopit kurzorem a stáhnout na nulovou hodnotu.

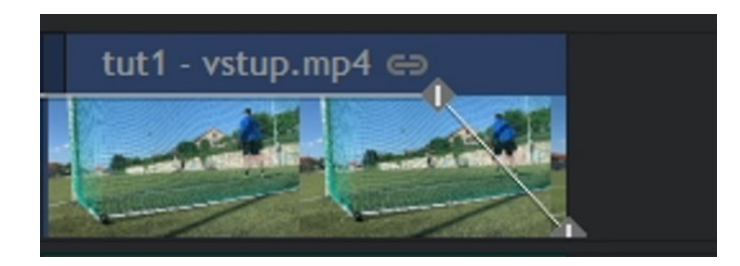

Obrázek 22 – Nastavení "Fade-out"

<span id="page-37-1"></span>Posledním krokem je export a jeho nastavení. Uživatel má k výběru mnoho přednastavených možností, které může využít nebo libovolně upravit podle vlastních představ.

## <span id="page-37-0"></span>**4.2 ÚLOHA 2 – Práce s barvami**

Druhá úloha má za cíl studenta seznámit s aplikací efektů pro úpravu barev, kontrastu a vyvážení bílé. Pro tento úkol je k dispozici krátké video zátiší, které je velmi tmavé a nevýrazné. Pro úpravu je využito celkem tří efektů. Program nabízí také mnoho dalších nástrojů pro úpravu barev, které lze také případně využít.

<span id="page-37-2"></span>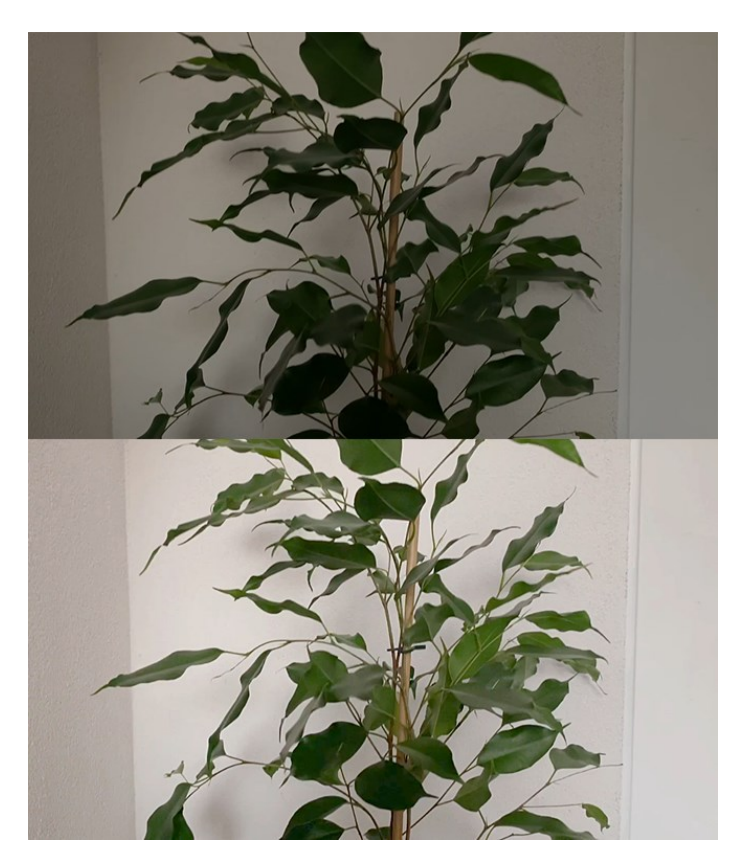

Obrázek 23 – Porovnání před a po aplikaci efektů

Obsah návodu:

- 1. Import video souboru
- 2. Aplikace efektu "Gamna"
- 3. Aplikace efektu "White balance"
- 4. Aplikace efektu "Brightness & Contrast"
- 5. Finální úprava efektů

Úloha opět začíná importem připraveného video souboru. Jedná se o záběr na pokojovou rostlinu, který je velmi tmavý a jednolitý. Importované video se umísti na časovou osu a může se začít dále pracovat s barvami.

Jako první se na video aplikuje efekt "Gamna". Všechny efekty lze nalézt v panelu "Effects". Tento panel je dále tříděn do jednotlivých skupin efektů a zároveň lze jednotlivé efekty vyhledávat, což velmi usnadňuje orientaci. Efekt "Gamna" nabízí nastavení kanálů "Red Gamna, Green Gamna, Blue Gamna".

Po úpravě gamutu přichází na řadu vyvážení bílé. HitFilm Express má pro vyvážení bíle speciální efekt s názvem "White balance". Tento efekt po aplikování na video nabízí vyvážení bílé na základě barvy určené uživatelem. V případě uvedeného videa se využije funkce "Pick screen color" a uživatel vybere přímo na videu barvu, která má reprezentovat bílou. V našem případě zeď v pozadí. Efekt poté automaticky upraví vyvážení bíle barvy.

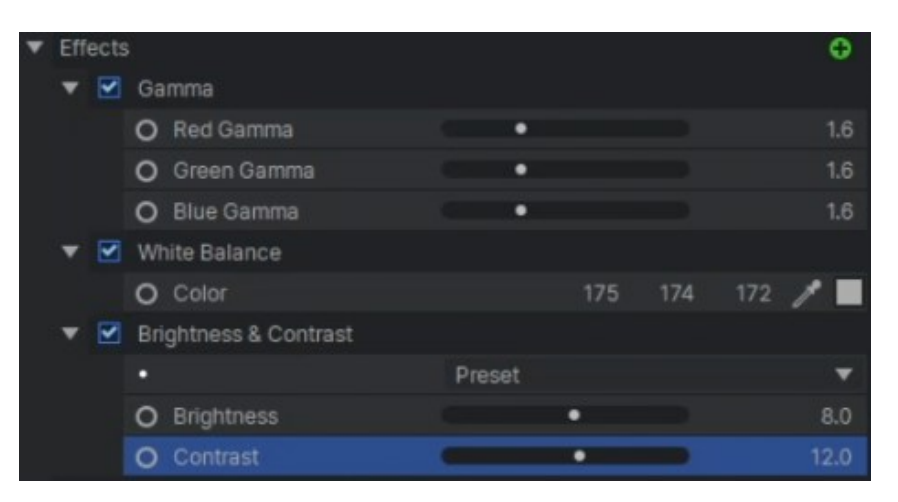

Obrázek 24 - Ukázka aplikovaných efektů a jejich hodnot

<span id="page-38-0"></span>Jako poslední část je využití efektu s názvem "Brightness & Contrast". Jak název vypovídá, jedná se o úpravu jasu a kontrastu. Po aplikaci uvedeného efektu na video, má uživatel na výběr ze tří připravených šablon anebo může vlastnoručně upravit hodnoty jasu a kontrastu pomocí jednoduchých posuvníků.

Finálním krokem je úprava jednotlivých efektů tak, aby obraz byl co nejlépe vybarvený a světlý.

#### <span id="page-39-0"></span>**4.3 ÚLOHA 3 – Práce se zvukem**

Třetí úloha je zaměřena na práci se zvukem. Uživatel má k dispozici zvukovou stopu, recitaci básně. Je potřeba zajistit vyvážení zvuku, aby byl levý a pravý kanál vyvážený. Poté se zvuková stopa upraví dalším aplikovaným efektem.

Obsah návodu:

- 1. Import zvukové stopy
- 2. Vyvážení levého a pravého kanálu
- 3. Úprava tónu
- 4. Ukázka zeslabení, zesílení a postupného zeslabení

Prvním krokem je import připravené audio stopy. Po importu se audio stopa vloží na časovou osu a může se s ní dále pracovat.

Při poslechu si lze všimnout, že zvuk není vyvážený. Tudíž jako první se aplikuje efekt "Balance". Tento efekt slouží pro úpravu vyvážení levého a pravého kanálu zvuku. V nastavení uvedeného efektu jsou k dispozici různé přednastavené výběry. V našem případě je nutné upravit vyvážení manuálně.

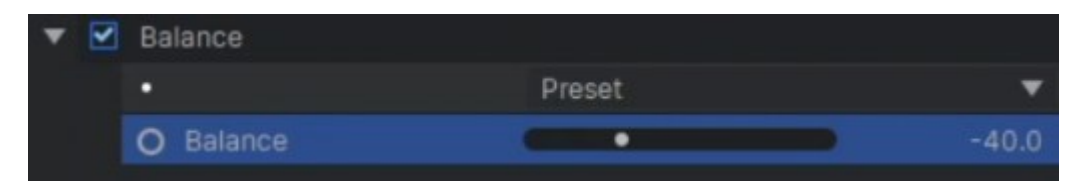

Obrázek 25 – Nastavení hodnoty efektu "Balance"

<span id="page-39-1"></span>Dalším krokem bude úprava tónu zvukové stopy. Úprava bude prováděna pomocí efektu "Pitch". Úpravou hodnoty "Semitone shift" uvedeného efektu do kladných čísel způsobí, že hlas zní více "dětsky" a finální dojem z recitace je značně milejší. Hodnotu "Semitone shift" lze také upravit do záporných hodnot a výsledek by byl opačný.

Postupné ztlumení a zesílení se provádí totožně jako při postupném zneviditelnění a zviditelnění videa. Vytvoří se na časové ose dva body, které jsou různě umístěny. Poté jeden z bodů se přetáhne na nulovou nebo výchozí hodnotu.

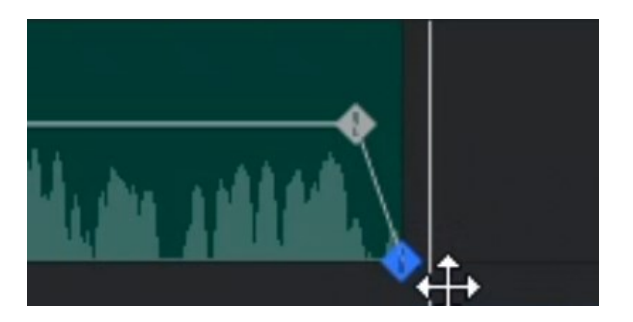

Obrázek 26 – Zeslabení zvukové stopy

### <span id="page-40-1"></span><span id="page-40-0"></span>**4.4 ÚLOHA 4 – Klíčování pozadí a klíčové snímky**

Čtvrtá úloha je zaměřena na klíčování zeleného, v našem případě modrého pozadí. Zároveň je využito kompozitního snímku, se kterým bude student pracovat i v dalších, náročnějších úkolech. Student má k dispozici dva soubory. Jeden obsahuje statický záběr na nebe a druhý obsahuje objekt na modrém pozadí. [68]

Obsah návodu:

- 1. Import vstupních videí
- 2. Vytvoření kompozitního snímku
- 3. Klíčování modrého pozadí
- 4. Animace objektu pomocí klíčových snímků
- 5. Vizuální úprava objektu
- 6. Roztřesení kompletního videa

<span id="page-40-2"></span>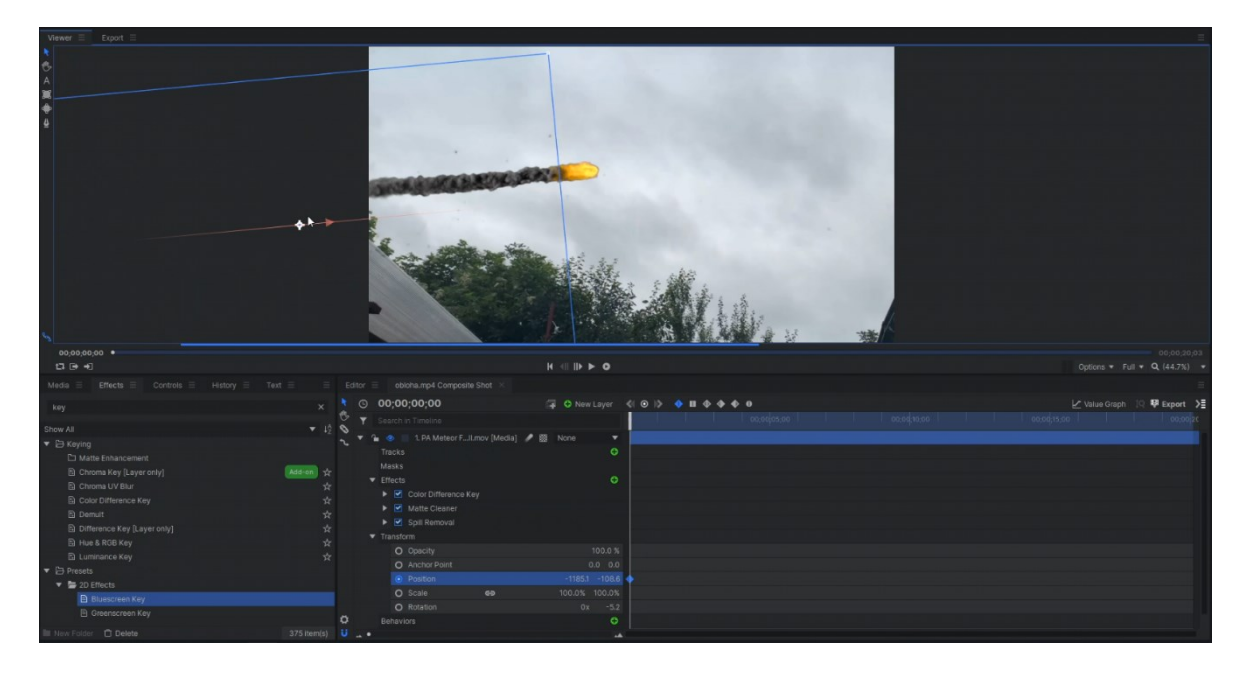

Obrázek 27 – Ukázka pracovní plochy při animaci meteoru

Po importu připravených souboru a přesunutí na časovou osu přichází na řadu kompozitní snímek. Kompozitní snímek se tvoří pravým kliknutím tlačítka myši na dané video, které se nachází na časové ose. Poté se zvolí z nabídky možnost "Make Composite Shot". Kompozitní snímek slouží pro pokročilejší práci s videem a více vrstvami. Je zde možnost časování jednotlivých hodnot videa a nastavení efektů.

Dalším krokem je přidání nové vrstvy, a to druhého importovaného video souboru, meteoru. [68] Objekt meteoru se nachází na modrém pozadí, proto se dále aplikuje na vrstvu efekt "Bluescreen key", který zajistí, aby modré pozadí se stalo průhledným. Program nabízí uživateli také efekt "Greenscreen key", který slouží na zelené pozadí. Popřípadě lze tyto efekty ručně upravit podle potřebné barvy pozadí.

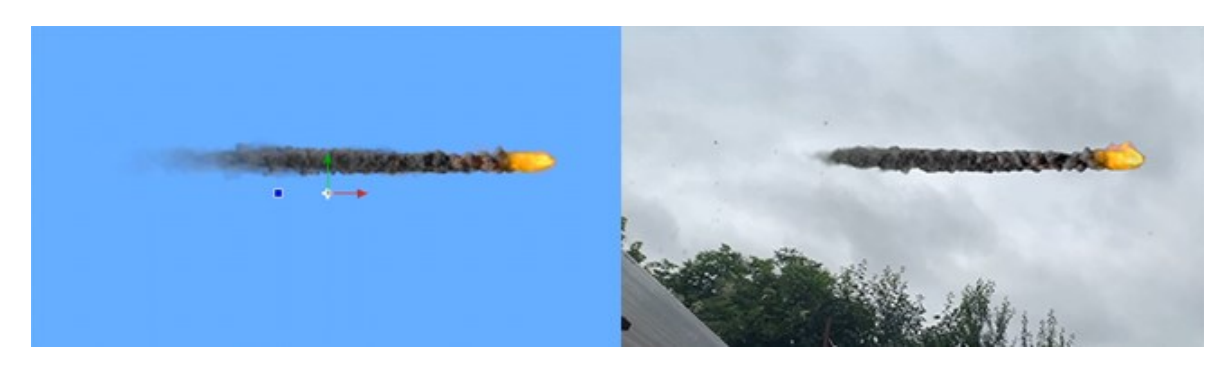

Obrázek 28 – Ukázka meteoru před a po klíčování

<span id="page-41-0"></span>Po úspěšném klíčování modrého pozadí přichází na řadu animace objektu. Cílem je, aby objekt "přeletěl" z levé strany záběru na pravou stranu. Pro danou činnost se bude využívat klíčových snímků hodnoty "Position". Klíčové snímky jakékoliv hodnoty se aktivují pomocí kruhového znaku, který se nachází vždy na začátku řádku. Po aktivaci uživatel nastaví danou hodnotu v určitém čase, poté přetočí video na požadovaný čas a změní danou hodnotu. Výsledkem bude postupná změna těchto hodnot mezi dvěma klíčovými snímky.

Objekt se nyní pohybuje a přichází na řadu úprava barev, aby objekt více korespondoval s pozadím. Využije se efektu "Hue, Saturation & Lightness". Pomocí uvedeného efektu upravíme vizuální projev celého objektu. Konečným bodem je aplikování efektu "Shake" na kompletní projekt. Efekt "Shake" zajistí roztřesení obrazu. Jednotlivé efekty je nutné manuálně upravit tak, aby například roztřesení nebylo příliš agresivní. Cílem je pouze dokreslení atmosféry aktuální, nečekané situace pádu meteoru.

## <span id="page-42-0"></span>**4.5 ÚLOHA 5 – Práce s textem**

Pátá úloha je zaměřena na práci s textem. Pro studenta jsou k dispozici dvě videa. Z nichž jedno se musí upravit, protože je natáčeno na výšku a obsahuje černé pruhy po stranách. Po úpravě se začíná pracovat s textem. Jedná se o jednoduché přidání popisného textu společně se stínováním znaků. V této úloze je také znázorněno ukládání nastavených efektů do šablon, které může poté student libovolně využívat.

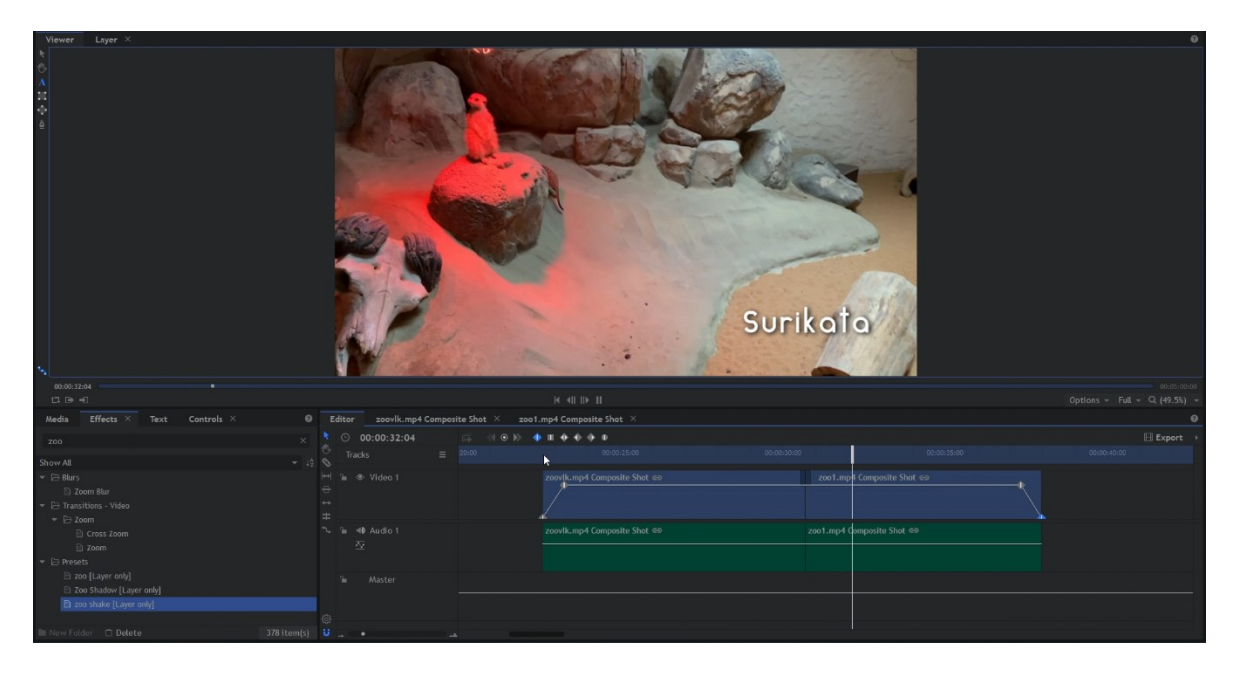

Obrázek 29 – Ukázka výsledného textu a pracovní plochy

<span id="page-42-1"></span>Obsah návodu:

- 1. Import vstupních videích
- 2. Úprava poměru stran videa
- 3. Tvorba a následná úprava textu
- 4. Aplikování video přechodu
- 5. Uložení upraveného textu do šablony
- 6. Použití šablony
- 7. Použití "Fade-in & Fade-out" efektu

Po importování a vložení videí na časovou osu si lze všimnout, že jedno z videí obsahuje černé pruhy na stranách. Odstranění pruhů jde v tomto případě vyřešit pomocí hodnoty "Scale", kdy video přiblížíme tak, aby pruhy již nebyly v záběru. Při použití uvedeného způsobu úpravy musí uživatel počítat se s horšením kvality obrazu.

Pro práci s textem je nutné využít vytvoření nové vrstvy s názvem "Text". Po vytvoření vrstvy je uživateli dostupný panel "Text", díky kterému uživatel může libovolně upravovat velikost, font, zarovnání, rozestupy mezi řádky, slovy. Nastavení textu nenabízí možnost stínu, pro lepší viditelnost. Je nutné využit efektu "Shadow", který se aplikuje na vrstvu s textem. Aby text nebyl příliš statický, na vrstvu se aplikuje také efekt "Shake". Uvedené efekty je nutné ručně upravit tak, aby nekazily celkový dojem na video.

Postupné zviditelnění a zneviditelnění textu nebo vrstvy v kompozitním snímku se provádí pomocí klíčových snímků hodnoty "Opacity".

Na úpravu textu byly použity dva efekty, které byly ručně upraveny. Pro zrychlení práce je vhodné vytvoření šablony. Šablona se vytváří kliknutím pravého tlačítka myši na jeden z efektů. Z nabídky se zvolí "Create Preset". Uživatel si poté zvolí vlastní název šablony. Pokud by si uživatel nevytvořil v tomto případě šablonu, musel by jednotlivé upravené hodnoty použitých efektů opisovat ručně. Pro aplikaci efektů je zapotřebí pouze vytvořit novou vrstvu "Text" v druhém videu a aplikovat efekty s názvy, které uživatel zadal při vytváření šablon. Poté zbývá pouze vytvoření postupného zesvětlení a ztmavení kompletního videa. Provedení je totožné jako v kapitole "ÚLOHA 1 – [Základní práce s programem"](#page-35-1). Vytvoří se dva body na časové ose pomocí "CTRL + levého tlačítka myši" a poté se jeden z bodu přetáhne na nulovou hodnotu.

#### <span id="page-43-0"></span>**4.6 ÚLOHA 6 – Tvorba masky v kombinaci s textem**

Další úloha se bude opět věnovat úpravě textu, a to konkrétně v kombinaci s maskou. Pro studenta je připraveno video se záběrem na zříceninu hradu Střílky. Obrys zříceniny bude sloužit jako krycí maska pro text, který se bude postupně objevovat. Text bude pomocí klíčových snímků hodnoty "Position" animovaný.

Obsah návodu:

- 1. Import vstupního videa
- 2. Tvorba textu
- 3. Pohyb textu
- 4. Tvorba a aplikace masky
- 5. "Fade-out" efekt textu

Prvním krokem po importu video souboru je vložení na časovou osu. Po vložení videa na časovou osu je nutné vytvoření kompozitního snímku, který slouží pro pokročilejší práci s vrstvami.

Tvorba textu je obdobná jako v předchozím úkolu. Vytvoří se nová vrstva "Text", která vygeneruje prostředí pro psaní a správu textu. Samotný text uživatel umístí na pozici zříceniny. Tato zřícenina bude později sloužit jako krycí vrstva pro vrstvu s textem.

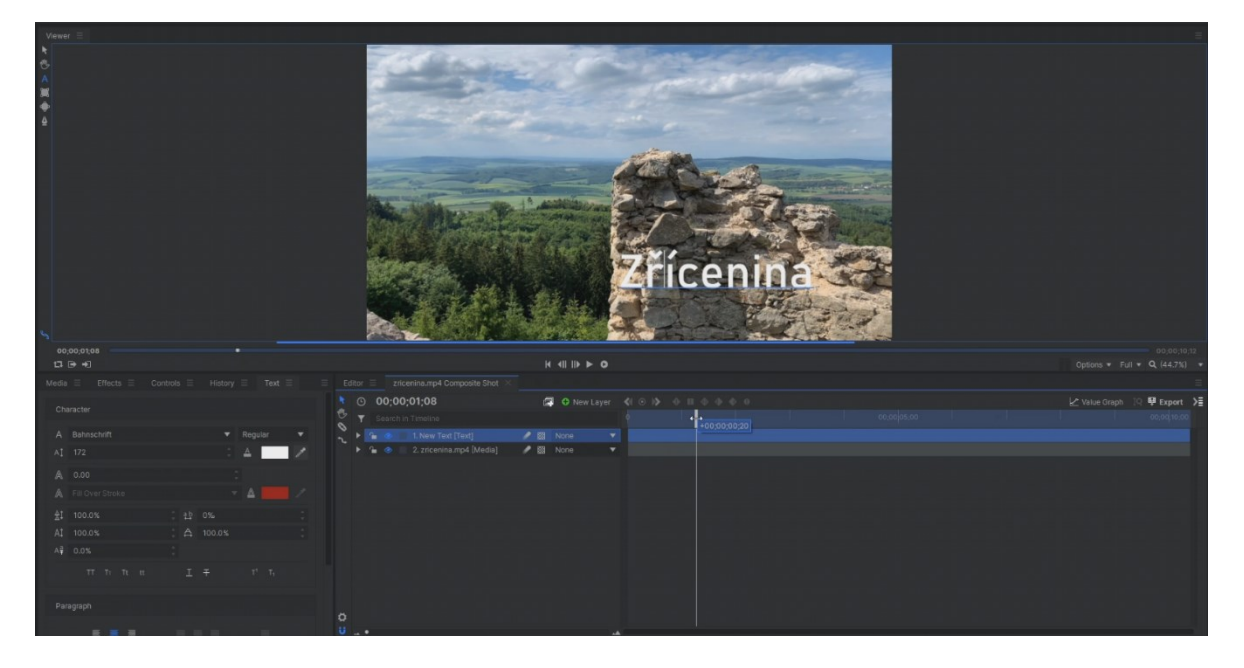

Obrázek 30 – Ukázka pracovní plochy a umístění textu

<span id="page-44-0"></span>Nyní přichází na řadu animace pohybu vytvořeného textu. Pomocí klíčových snímků hodnoty "Position" vrstvy s textem, zajistíme pohyb textu tak, aby se postupně přesunul na levou stranu záběru.

Jakmile je zajištěn pohyb textu podle klíčových snímků, začne se s vytvářením masky. Program HitFilm Express nabízí pro tvorbu masky tři nástroje a to "Rectangle tool", "Elipse mask" nebo "Freehand mask", který se bude používat v tomto případě. Tímto nástrojem student obtáhne obrys kamenné zříceniny v určitém čase. Pomocí tlačítka, které je umístěno na řádku "Mask" je nezbytné invertovat masku. Poté je nutné přetočit video na nadcházející snímky a opravit případné nedokonalosti ručně nebo pomocí úpravy hodnoty "Position". Pokud by se jednalo o zcela statický snímek, nebylo by potřebné upravovat obrys v nadcházejících snímcích. Pokud by snímek z kamery byl velmi pohyblivý a rychlý, je nutné upravit obrys masky na každém snímků dané části videa.

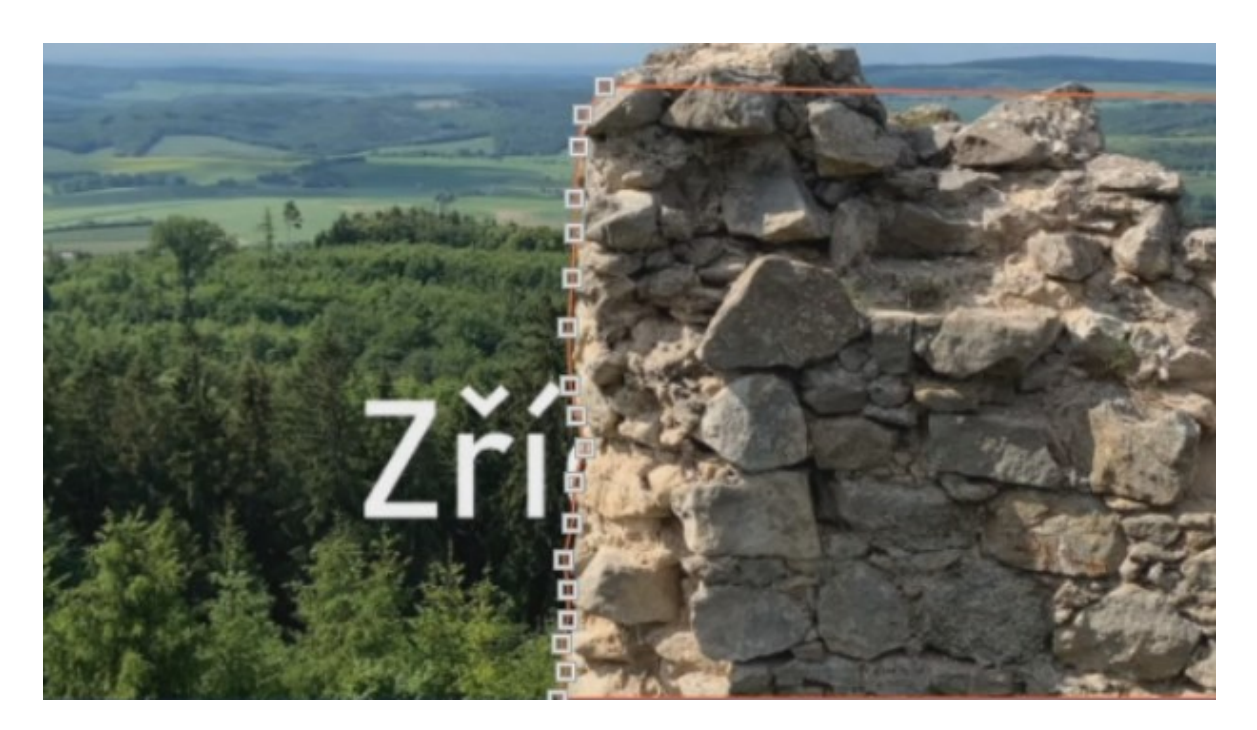

Obrázek 31 – Maskování v kombinaci s textem

<span id="page-45-1"></span>Finálním krokem této úlohy je vytvoření "Fade-out" efektu pro text. Postupného zmizení textu se docílí pomocí klíčových snímků "Opacity". První klíčový snímek bude mít uloženou hodnotu "Opacity" na "100 %". Druhý a poslední klíčový snímek bude obsahovat uloženou hodnotu " $0 \%$ ".

#### <span id="page-45-0"></span>**4.7 ÚLOHA 7 – Rozmazání obličeje a sledování pohybu**

Sedmá úloha má za cíl seznámit studenta s možnostmi sledování pohyblivých objektů. K dispozici pro splnění úkolu je zdrojové video pohybující se postavy. Pomocí sledování objektů se zajistí pohyb postavy v záběru. Následně se aplikuje efekt pro rozmazání obličeje. Hlavní náplní bude práce s funkcí "Tracker" a efektem "Witness Protection".

Obsah návodu:

- 1. Import vstupního videa
- 2. Aktivace režimu pro sledování pohybu a stabilizaci
- 3. Zaměření pohybující se postavy
- 4. Uložení získaných hodnot do nové vrstvu
- 5. Aplikace efektu pro rozmazání obličeje
- 6. Přiřazení pohybu efektu podle uložených hodnot
- 7. Konečná úprava a časování pomocí klíčových snímků

Úloha začíná stejným způsobem jako minulé. Importovaný video soubor byl umístěn na časovou osu a vytvoří se kompozitní snímek. Jakmile je vytvořen kompozitní snímek, uživatel má k dispozici funkci "Tracker", která se nachází při zobrazení možností vrstvy. Při zvolení zeleného symbolu "+" se objeví specializované okno, které zobrazí funkce spojené se sledováním pohybu a stabilizací obrazu.

Pro sledování pohybu je nezbytné zaměřit určitou část objektu, která je neustále viditelná v záběru videa. Je nutné najít dobře rozeznatelný bod, který má jasně viditelný obrys a nejlépe i kontrastní barvu s pozadím. Při špatném zvolení uvedeného bodu nebude moci program správně sledovat pohyb zvoleného objektu. Pro zaměření se využívají dva čtyřúhelníky, které se zobrazí po vstupu do režimu "Tracker". Jedná se o zelený čtyřúhelník, který slouží pro zaměření bodu a poté druhý, červený čtyřúhelník, který slouží pro vymezení oblasti působnosti, v které má program za úkol hledat bod označený zeleným čtyřúhelníkem.

V případě postavy ve zdrojovém videu se využije zaměření oka. Jakmile je bod zaměřený, nechá se program vyhodnotit pohyb daného bodu. Výsledné hodnoty je nutné uložit do nově vytvořené vrstvy typu "Point".

Sledování pohybu je dokončeno. Nyní následuje aplikace efektu "Witness Protection". Uvedený efekt má již několik šablon, které lze manuálně upravit. V nastavení efektu je důležité přiřadit hodnotu "Position" k zmíněné vrstvě typu "Point", kde se nachází uložené hodnoty sledování pohybu. Po aplikování uvedeného nastavení zbývá mírně upravit umístění rozmazání tak, aby překrývalo obličej postavy.

Postava ve zdrojovém videu se přibližuje směrem ke kameře, tudíž je nutné upravit pomocí klíčových snímků hodnoty "Size" a zajistit tak postupné zvětšování rozmazaného pole.

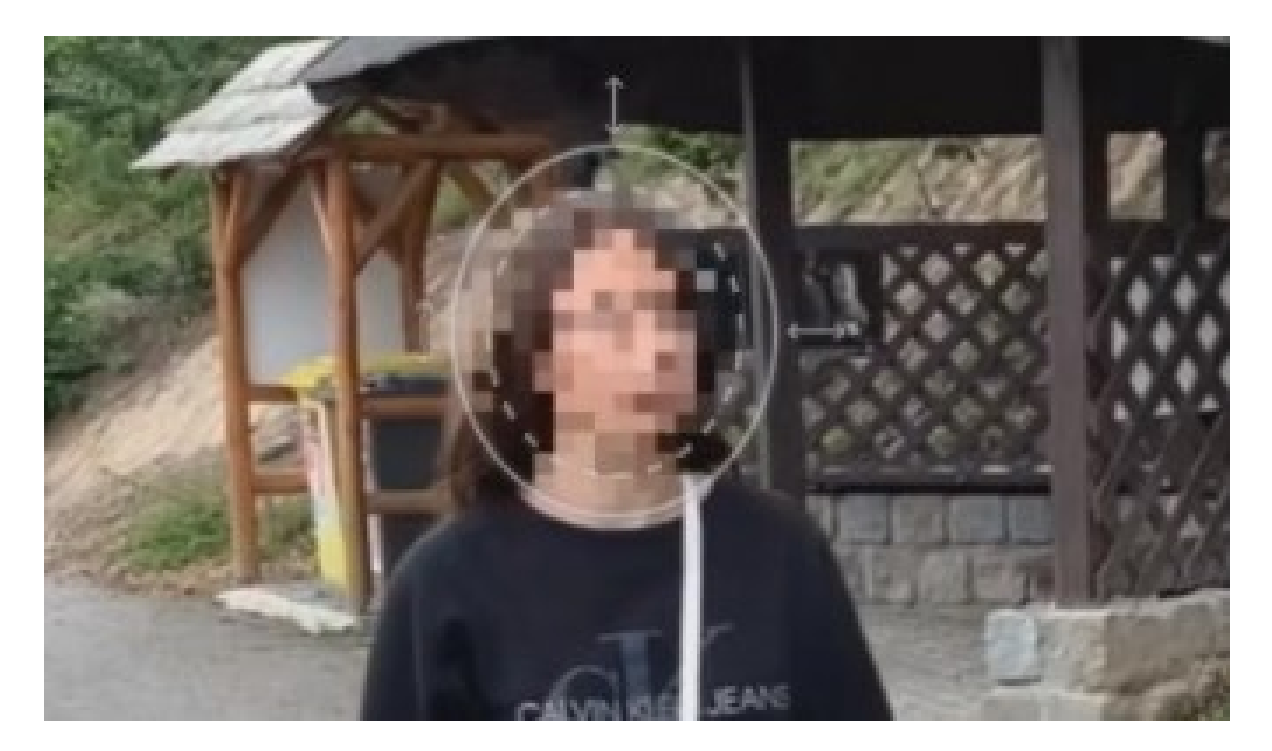

Obrázek 32 – Ukázka rozmazání obličeje

### <span id="page-47-1"></span><span id="page-47-0"></span>**4.8 ÚLOHA 8 – Stabilizace statického videa**

Tato úloha je zaměřena na stabilizaci roztřeseného obrazu. Stabilizace se provádí pomocí totožné funkce "Tracker", jako u předešlé práce s tím rozdílem, že je pozměněno nastavění. Pro studenta je k dispozici zdrojové roztřesené video. Program HitFilm Express ve variantě zdarma má velmi omezené možnosti stabilizace a nedokáže efektivně stabilizovat rychlé a dynamické záběry.

Obsah návodu:

- 1. Import vstupního videa
- 2. Aktivace režimu pro sledování pohybu a stabilizaci
- 3. Zaměření bodů pro stabilizaci
- 4. Vytvoření podpůrné vrstvy
- 5. Úprava umístění obrazu pomocí podpůrné vrstvy

Pro začátek stabilizace je nutné přesunout importovaný video soubor na časovou osu. Pro samotnou stabilizaci slouží rozhraní funkce "Tracker", které se také využívá pro sledování pohybu. Pro správnou stabilizaci je nutné mít v záběru určitý prvek po celý čas videa. Tudíž nelze stabilizovat složitější záběry, kde dochází k rychlým pohybům apod.

Pro stabilizaci je nutné zaměřit bod stejným způsobem jako u sledování pohybu. Funkce "Tracker" umožňuje také pokročilejší stabilizaci pomocí dvou sledovacích bodů. V tomto případě vystačí stabilizace pomocí jednoho sledovacího bodu. Pomocí metody "Template Match" program vyhodnotí pohyb daného bodu a poté pomocí tlačítka "Apply" stabilizuje video. Při použití dvou sledovacích bodů je také k dispozici stabilizace "Rotation" a "Scale". Uvedené metody se v praxi příliš neosvědčili a obraz nebyl správně stabilizovaný.

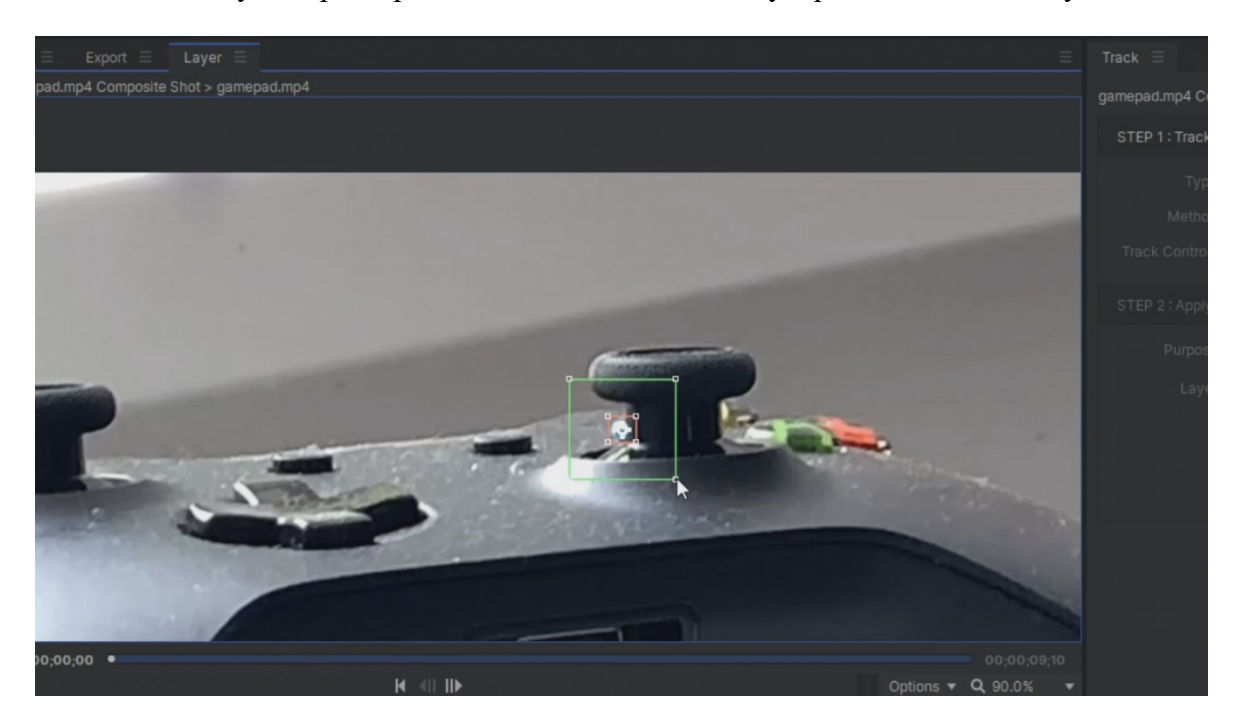

Obrázek 33 – Ukázka zaměřeného bodu pro stabilizaci obrazu

<span id="page-48-1"></span>Po stabilizaci videa je nutné manuálně upravit velikost a pozici obrazu tak, aby nebylo viditelné černé ohraničení způsobené stabilizací. K úpravě se využívá pomocná vrstva typu "Point", která poté slouží pro úpravu pozice a velikosti stabilizovaného videa.

## <span id="page-48-0"></span>**4.9 ÚLOHA 9 – Zásah blesku**

Poslední a nejsložitější úloha je zaměřena na vytvoření umělého zásahu blesku. Student má k dispozici video soubor se záběrem na radniční věž a poté druhý zvukový soubor hromu [69], který slouží jako budoucí podkres pro uměle vytvořený blesk. Student si v této úloze jednak procvičí rozličné funkce a efekty, které byli již použity v předešlých úlohách, a také použije několik nových efektů.

Obsah návodu:

- 1. Import vstupních souboru
- 2. Sledování vrcholku radniční věže
- 3. Vytvoření blesku a přiřazení k věži
- 4. Úpravy a časování blesku pomocí klíčových snímků
- 5. Vytvoření světla po zásahu
- 6. Přiřazení zvukového doprovodu
- 7. Dokreslení atmosféry pomocí efektů

Je nutné importovat video soubor a audio. Po importování se vloží video soubor na časovou osu. Jedná se o záběr na radniční věž. Cílem je vytvořit blesk, který zasáhne vrcholek této věže. Pro určení pozice vrcholku věže po celou délku videa je nutné použít sledování pohybu pomocí funkce "Tracker". Jako zaměřený bod se využívá úplný vrcholek věže. V tomto případě jsou pro sledování pohybu výborné podmínky, díky kontrastnímu jednobarevnému pozadí. Po úspěšném skenování se hodnoty uloží do nově vytvořené vrstvy typu "Point".

Nyní se přejde na tvorbu blesku pomocí efektu "Lightning & Electricity", který je nutné aplikovat na nově vytvořenou vrstvy typu "Plane". Umístění blesku na vrcholek věže se provádí v nastavení daného efektu v kategorii "End" změnou hodnoty "Use Layer" na vrstvu, obsahující uložené hodnoty sledování pohybu. Poté je nutné upravit hodnoty "End Point" na " $0, 0$ ".

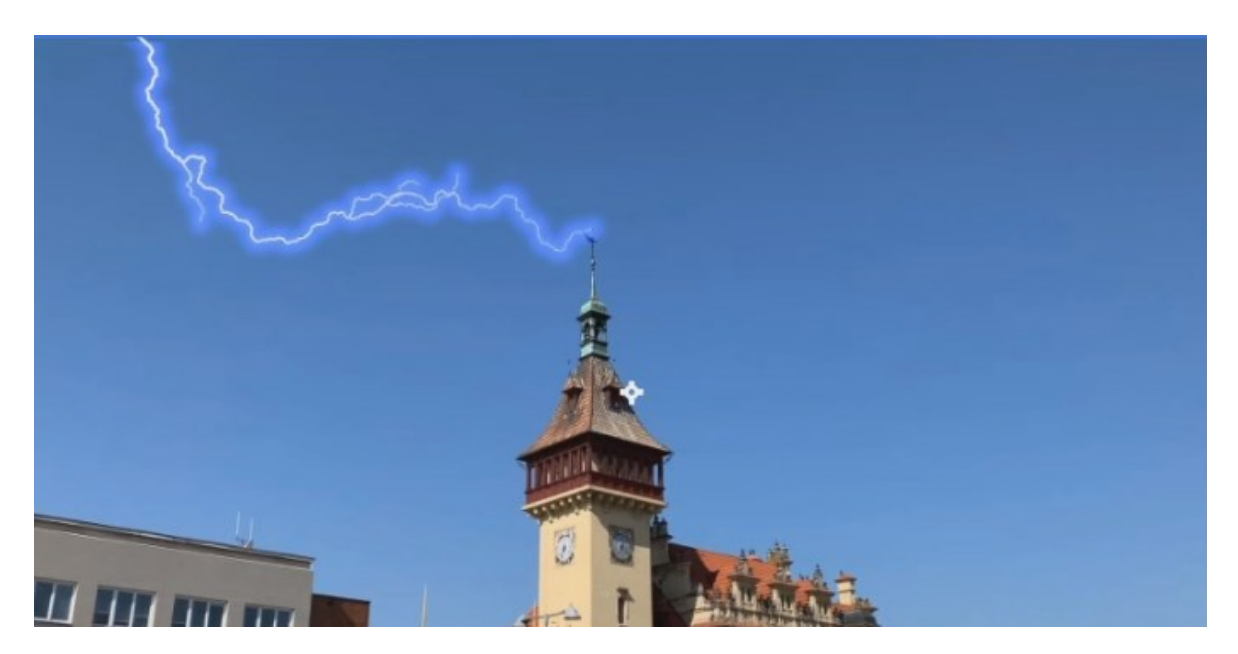

Obrázek 34 – Blesk vytvořený efektem "Lightning & Electricity"

<span id="page-49-0"></span>Pro postupný růst blesku až k vrcholku věže je nutné nastavit klíčové snímky pro hodnotu "Growth". Tuto hodnotu je nutné také upravit při postupném nezviditelňování blesku. Pro dokreslení atmosféry zásahu blesku se aplikuje efekt "Light Flares". Tento efekt nabízí množství vytvořených šablon, které lze použít. Pro úpravu pozice se využije opět vrstvy typu "Point", v které jsou uložené údaje o sledování pohybu. Pomocí klíčových snímků hodnot "Brightness" je nutné upravit efekt tak, aby světlo začalo svítit až při dotyku blesku s vrcholkem věže.

Pro vytvoření atmosféry se aplikují na kompletní kompozitní snímek efekty "Shake" a "Noise", které při dotyku blesku s věží roztřesou obraz a vytvoří umělý šum. Uvedené efekty je opět nutné upravit pomocí klíčových snímků. Posledním krokem je přidání zvukového souboru hromu na časovou osu. [69] Pomocí grafického znázornění zvukové stopy přiřadíme zvuk hromu k místu, kde blesk zasáhne vrcholek věže.

<span id="page-50-0"></span>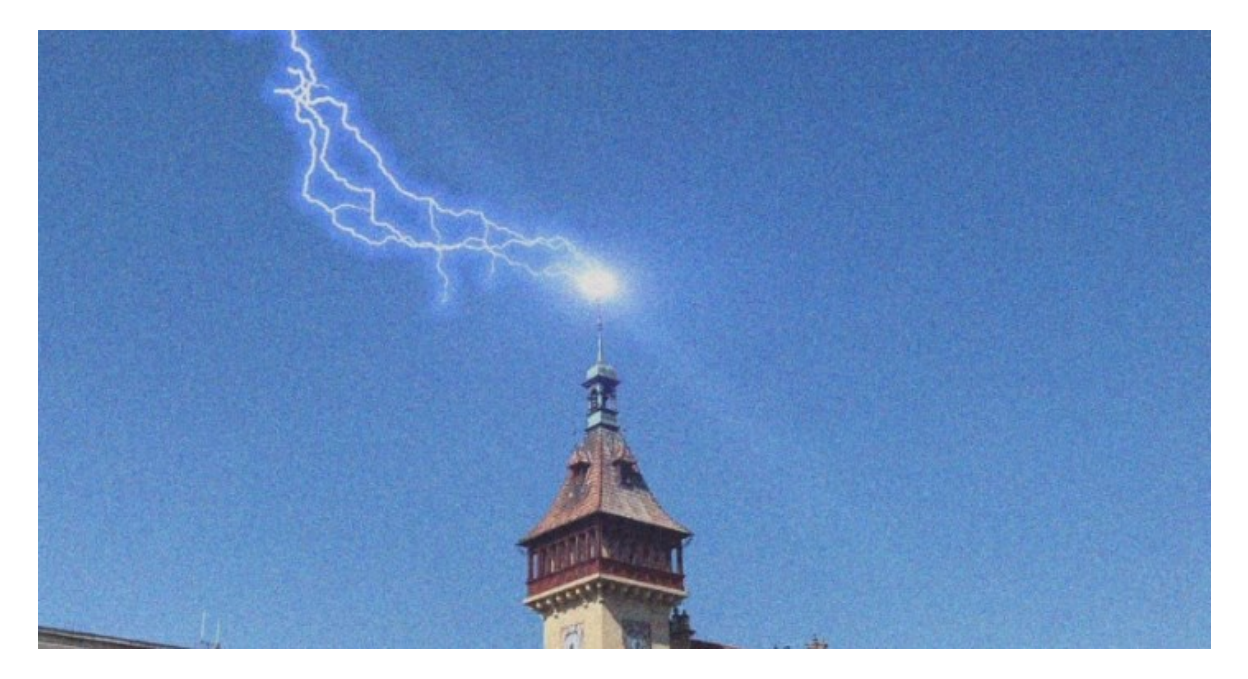

Obrázek 35 – Ukázka finálního vzhledu poslední úlohy

#### <span id="page-51-0"></span>**5 POSTUP A POUŽITÉ NÁSTROJE PRO TVORBU ÚLOH**

Vytvoření jednotlivých úloh probíhalo na základě prozkoumaných možností programu ve verzi zdarma.

Samotná tvorba úloh se poté skládala z natáčení obrazovky. Pro natáčení byl využit opensourcový program Open Broadcaster Software známější pod zkratkou OBS. Tento program nabízí jednak snímání obrazovky a ukládání do předem definovaného video souboru nebo také živé streamování videa na sociální sítě nebo YouTube.

Takový záznam byl poté stříhán a upravován v Magix Vegas 16. Tento editační program byl jednak využíván pro jemný střih a pro přibližování určitých časových úseků. Samotné titulky jsou přímo součástí obrazu videa. Nejedná se tedy o titulky, které jsou uloženy v samostatném souboru a nelze je tedy nijak upravovat. Pro případ vytvoření vlastních titulků obsahuje každá vytvořená úloha také verzi videa bez titulků. Všechny návody obsahují také nerušivý zvukový doprovod v podobě hudby "Chill Fredji – Endless". [70] Video návody jsou exportovány v rozlišení 1920x1080 při 30 snímcích za sekundu ve formátu MP4. Byl zvolen variabilní bitrate o průměrném datovém toku 1 500 000 bps a maximálním datovém toku 4 000 000 bps. Pro export byl využit kodek H.264.

Vlastnosti jednotlivých úloh:

- Úloha 1 Návod o délce 5 minut a 6 sekund. Velikost videa s titulky 59 MB a bez titulků 53 MB. K dispozici 1 zdrojový video soubor.
- Úloha 2 Návod o délce 2 minuty a 46 sekund. Velikost videa s titulky 47 MB a bez titulků 43 MB. K dispozici 1 zdrojový video soubor.
- Úloha 3 Návod o délce 2 minuty a 4 sekundy. Velikost videa s titulky 39 MB a bez titulků 34 MB. K dispozici 1 zdrojová audio stopa.
- Úloha 4 Návod o délce 4 minuty a 19 sekund. Velikost videa s titulky 38 MB a bez titulků 32 MB. K dispozici 2 zdrojové video soubory.
- Úloha 5 Návod o délce 7 minut a 27 sekund. Velikost videa s titulky 78 MB a bez titulků 69 MB. K dispozici 2 zdrojové video soubory
- Úloha 6 Návod o délce 4 minuty a 36 sekund. Velikost videa s titulky 48 MB a bez titulků 44 MB. K dispozici 1 zdrojový video soubor.
- Úloha 7 Návod o délce 5 minut a 45 sekund. Velikost videa s titulky 84 MB a bez titulků 77 MB. K dispozici 1 zdrojový video soubor.
- Úloha 8 Návod o délce 2 minuty a 49 sekund. Velikost videa s titulky 23 MB a bez titulků 19 MB. K dispozici 1 zdrojový video soubor.
- Úloha 9 Návod o délce 10 minut a 50 sekund. Velikost videa s titulky 146 MB a bez titulků 135 MB. K dispozici 1 zdrojový video soubor a 1 zdrojový audio soubor.

## <span id="page-53-0"></span>**ZÁVĚR**

Výstupem této bakalářské práce jsou učební pomůcky pro kurz se zaměřením na Multimédia využívající volně dostupného software. Tyto vytvořené pomůcky se skládají z učebního textu zaměřeného na úvod ke zpracování videa. Uvedený text obsahuje základní pojmy, se kterými se můžeme setkat při střihu a úpravě videa. Jedná se o popsání pojmů jako je rozlišení, snímková frekvence, bitrate apod. Zároveň text pojednává o rozšířených kontejnerech a kodecích pro kódování a dekódování videa. Obsahem poslední kapitoly je uložiště a potřebné hardwarové vybavení pro střih videa.

Druhá část učebních pomůcek je praktická ve formě vytvořených tutoriálů k programu Hit-Film Express. Tento program byl vybrán podle kritérií vedoucího práce a průzkumu možností různých volně dostupných video editačních programů. Úvodní kapitolou pro práci s programem HitFilm Express je popis pracovního prostředí, včetně základních funkcí s časovou osou a střihem. Na základě možností programu HitFilm Express v oblasti editace a nastavení efektů bylo sestaveno devět úloh, ve kterých student využije různé možnosti programu. V jednotlivých úlohách bude student využívat funkce např. pro sledování pohybu, klíčování pozadí, rozmazání obličeje nebo stabilizace obrazu. Student má k dispozici ke každé úloze vzorově vypracované video, zdrojové video a samotný video tutoriál s titulky. Pro případnou úpravu titulků, popř. tvorby verze v jiném jazyze (angličtině), je dostupná i verze tutoriálu bez vložených titulků. Tato videa byla tvořena za pomoci nahrávání obrazovky počítače programem OBS. Přidávání titulků do jednotlivých tutoriálů bylo prováděno programem Magix Vegas.

## <span id="page-54-0"></span>**SEZNAM POUŽITÉ LITERATURY**

- [1] Kinetoscope | Definition, Inventors, History, & Facts | Britannica. Encyclopedia Britannica | Britannica [online]. [cit. 24.07.2020]. Dostupné z: https://www.britannica.com/technology/Kinetoscope
- [2] Edison Kinetoscope | Science Museum Group Collection. Science Museum Group Collection [online]. The Board of Trustees of the Science Museum [cit. 24.07.2020]. Dostupné z: https://collection.sciencemuseumgroup.org.uk/objects/co8078749/edison-kinetoscope-kinetoscope
- [3] 2 The Edison Kinetoscope, 1894 | Download Scientific Diagram. ResearchGate | Find and share research [online]. [cit. 24.07.2020]. Dostupné z: https://www.researchgate.net/figure/The-Edison-Kinetoscope-1894\_fig2\_237246998
- [4] THE FIRST VIDEO RECORDING EVER MADE AND HOW FAR WE'VE COME, Legacybox [online]. [cit. 24.07.2020]. Dostupné z: https://legacybox.com/blogs/analog/the-first-video-recording-ever-made-and-how-far-we-vecome
- [5] The Lumière Brothers, Pioneers of Cinema HISTORY. [online]. [cit. 24.07.2020]. Dostupné z: https://www.history.com/news/the-lumiere-brothers-pioneers-of-cinema
- [6] Bratři Lumiérové: taková hloupost jako film nemá budoucnost! National Geographic. National Geographic [online]. [cit. 26.07.2020]. Dostupné z: https://www.national-geographic.cz/osobnost-tydne/bratri-lumierove-takovahloupost-jako-film-nema-budoucnost.html
- [7] Kinemacolor | Timeline of Historical Film Colors. Timeline of Historical Film Colors [online]. [cit. 24.07.2020]. Dostupné z: https://filmcolors.org/timeline-entry/1214/
- [8] Kinemacolor The first successful color systém, Widescreenmuseum [online]. [cit. 24.07.2020]. Dostupné z: http://www.widescreenmuseum.com/oldcolor/kinemaco.htm
- [9] A very short history of cinema | National Science and Media Museum. National Science and Media Museum [online]. Massachusetts Institute of Technology, National Science and Media Museum [cit. 24.07.2020]. Dostupné z: https://www.scienceandmediamuseum.org.uk/objects-and-stories/very-short-history-of-cinema
- [10] Přehled materiálů vhodných k digitalizaci | Digitální vzpomínky. Úvodní stránka | Digitální vzpomínky [online]. [cit. 24.07.2020]. Dostupné z: https://www.digitalnivzpominky.cz/materialy-digitalizace-skenovani
- [11] What do the 720p, 1080p, 1440p, 2K, 4K resolutions mean? What are the aspect ratio & orientation? | Digital Citizen. Digital Citizen, Life in a digital world [online]. [cit. 24.07.2020]. Dostupné z: https://www.digitalcitizen.life/what-screen-resolution-or-aspect-ratio-what-do-720p-1080i-1080p-mean
- [12] File:Resolution Comparison Chart.jpg Wikimedia Commons. [online]. [cit. 24.07.2020]. Dostupné z: https://commons.wikimedia.org/wiki/File:Resolution\_Comparison\_Chart.jpg
- [13] Aspect Ratio (2.35:1 vs 16:9) | Bloop Animation. Bloop Animation | Animation Courses for Filmmakers [online]. Bloop Animation Studios LLC [cit. 26.07.2020]. Dostupné z: https://www.bloopanimation.com/aspect-ratio-2-35-1-vs-16-9/
- [14] Aspect Ratios Explained | Synergetic. HOME | Synergetic [online]. [cit. 24.07.2020]. Dostupné z: https://sslproductions.com/2018/03/27/aspect-ratios-explained/
- [15] What Is Framerate and How Does It Affect You Make Tech Easier. Make Tech Easier - Computer Tutorials, Tips and Tricks [online]. Uqnic Network Pte Ltd. [cit. 26.07.2020]. Dostupné z: https://www.maketecheasier.com/what-is-framerate/
- [16] iPhone 11 Technical Specifications Apple. Apple [online]. Copyright © [cit. 26.07.2020]. Dostupné z: https://www.apple.com/iphone-11/specs/
- [17] Bitrate Definition. The Tech Terms Computer Dictionary [online]. Sharpened Productions [cit. 26.07.2020]. Dostupné z: https://techterms.com/definition/bitrate
- [18] What Is Video Bitrate: Full Guide Restream Blog. Multistream to 30+ Platforms Simultaneously | Restream [online]. Restream, Inc. All Rights Reserved. [cit. 26.07.2020]. Dostupné z: https://restream.io/blog/what-is-video-bitrate/
- [19] Understanding bitrates in video files Encoding.com HelpEncoding.com Help. We are here to help. - Encoding.com HelpEncoding.com Help [online]. [cit. 24.07.2020]. Dostupné z: https://help.encoding.com/knowledge-base/article/understanding-bitrates-in-video-files/
- [20] Definition of multimedia container | PCMag. The Latest Technology Product Reviews, News, Tips, and Deals | PCMag [online]. [cit. 26.07.2020]. Dostupné z: https://www.pcmag.com/encyclopedia/term/multimedia-container
- [21] Avidemux. [online]. [cit. 24.07.2020]. Dostupné z: [https://www.cdmvt.zcu.cz/sto](https://www.cdmvt.zcu.cz/storage/navody/avidemux/kontejner.html)[rage/navody/avidemux/kontejner.html](https://www.cdmvt.zcu.cz/storage/navody/avidemux/kontejner.html)
- [22] 10 Common Video File Formats, Codecs, and Containers BorrowLenses Blog. Rent Lenses, Cameras, & Video Equipment | BorrowLenses [online BorrowLenses [cit. 26.07.2020]. Dostupné z: https://www.borrowlenses.com/blog/video-file-formats/
- [23] Obecné informace o formátu MP4. Apowersoft multimediální řešení pro obchodní a denní potřeby [online]. [cit. 26.07.2020]. Dostupné z: https://www.apowersoft.cz/co-je-format-mp4.html
- [24] Obecné informace o AVI formátu. Apowersoft multimediální řešení pro obchodní a denní potřeby [online]. [cit. 26.07.2020]. Dostupné z: https://www.apowersoft.cz/co-je-avi-format.html
- [25] The Complete List of Video File Formats and Codecs for Developers. Filestack Blog • The Files API for the Web. [online]. Filestack. All rights reserved. [cit. 26.07.2020]. Dostupné z: https://blog.filestack.com/thoughts-and-knowledge/complete-list-audio-video-file-formats/
- [26] MOV Vs MP4 File Format Which is the Best Choice? Stellar. Whoops! There was an error. [online] Stellar Information Technology Pvt. Ltd. All Trademarks Acknowledged. [cit. 26.07.2020]. Dostupné z: https://www.stellarinfo.com/blog/difference-between-mov-and-mp4/
- [27] Media container formats (file types) Web media technologies | MDN. [online]. [cit. 26.07.2020]. Dostupné z: https://developer.mozilla.org/en-US/docs/Web/Media/Formats/Containers
- [28] Battle of the Video Format: Comparing MKV vs MP4. Adaptive streaming video infrastructure encoding and HTML5 player - Bitmovin [online]. [cit. 26.07.2020]. Dostupné z: https://bitmovin.com/mkv-vs-mp4/
- [29] Obecná znalost formátu MKV. Apowersoft multimediální řešení pro obchodní a denní potřeby [online]. [cit. 26.07.2020]. Dostupné z: https://www.apowersoft.cz/co-je-format-mkv.html
- [30] Everything About Video File Formats, Codecs and Containers. Elmedia Player: Best Mac video player [online] Eltima IBC and its affiliates and licensors. [cit.

26.07.2020]. Dostupné z: https://www.elmedia-video-player.com/popular-videoaudio-formats.html

- [31] Video Translation 101: What exactly are video container formats like MP4 & FLV?. JBI Studios | Multilingual | Multimedia | Localization [online]. [cit. 26.07.2020]. Dostupné z: https://www.jbistudios.com/blog/video-translationwhat-are-container-formats-mp4-flv
- [32] Hardware Encoding vs. Software Encoding Restream Blog. Multistream to 30+ Platforms Simultaneously | Restream [online] Restream, Inc. All Rights Reserved. [cit. 26.07.2020]. Dostupné z: https://restream.io/blog/hardware-encoding-vs-software-encoding/
- [33] Every Video Format, Codec, and Container Explained | by api.video | Medium. Medium – Get smarter about what matters to you. [online]. [cit. 26.07.2020]. Dostupné z: https://medium.com/@api.video/every-video-format-codec-and-container-explained-c831f105c716
- [34] Video Encoding Basics: What is a Video Codec? | Haivision. HAIVISION | Low Latency Video Streaming and Video Encoding [online]. All Rights Reserved. [cit. 26.07.2020]. Dostupné z: https://www.haivision.com/blog/all/video-encoding-basics-what-is-a-video-codec/
- [35] Video Codecs and Video Encoding: Everything You Should Know | Wowza. Live Video Streaming Platform | Wowza Media Systems [online]. [cit. 26.07.2020]. Dostupné z: https://www.wowza.com/blog/video-codecs-encoding
- [36] The Future of Video Encoding H.265 vs H.264 . [online]. [cit. 26.07.2020]. Dostupné z: https://www.linkedin.com/pulse/future-video-encoding-h265-vs-h264 security-system-depot
- [37] WHAT IS THE BEST AUDIO CODEC?. Audiophileon [online]. [cit. 26.07.2020]. Dostupné z: https://www.audiophileon.com/news/best-music-codec
- [38] Audio Codecs: What They Are and Why They Matter | Tom's Guide. Tom's Guide | Tech Product Reviews, Top Picks and How To [online]. [cit. 26.07.2020]. Dostupné z: https://www.tomsguide.com/us/what-are-audio-codecs,review-4469.html
- [39] AAC vs MP3 Difference and Comparison | Diffen. Diffen Compare Anything. Diffen. Discern. Decide. [online]. [cit. 26.07.2020]. Dostupné z: https://www.diffen.com/difference/AAC\_vs\_MP3
- [40] VHS it-slovnik.cz [online]. [cit. 26.07.2020]. Dostupné z: http://www.it-slovnik.cz/pojem/vhs/?utm\_source=cp&utm\_medium=link&utm\_campaign=cp
- [41] What is compact disc (CD)? Definition from WhatIs.com. Storage Technology information, news and tips - SearchStorage [online]. [cit. 26.07.2020]. Dostupné z: https://searchstorage.techtarget.com/definition/compact-disc
- [42] Glossary of terms for CD, DVD, Blu-ray and HD-DVD | Disc Wizards. CD Duplication | CD Printing | Vinyl Pressing | Lenticular Printing | London [online]. Disc Wizards [cit. 26.07.2020]. Dostupné z: https://www.discwizards.com/glossary-cddvd-blu-ray-hd-dvd-types.htm
- [43] What is a Compact Disc?. Computer Hope's Free Computer Help [online]. Computer Hope [cit. 26.07.2020]. Dostupné z: https://www.computerhope.com/jargon/c/compactd.htm
- [44] Difference Between Blu-ray and DVD (with Comparison Chart, Advantages and Disadvantages) - Tech Differences. Tech Differences - Know the Technical Differences [online]. [cit. 26.07.2020]. Dostupné z: https://techdifferences.com/difference-between-blu-ray-and-dvd.html
- [45] What is DVD (Digital Versatile Disc)?. Computer Hope's Free Computer Help [online]. Computer Hope [cit. 26.07.2020]. Dostupné z: https://www.computerhope.com/jargon/d/dvd.htm
- [46] Photo to Movie Slideshow Software , Archive » DVD vs. Blu-ray vs. 1080p video. 301 Moved Permanently [online]. [cit. 26.07.2020]. Dostupné z: https://www.lqgraphics.com/blog/2011/01/dvd-vs-blu-ray-vs-1080p-video/
- [47] What is BD?. Computer Hope's Free Computer Help [online]. Computer Hope [cit. 26.07.2020]. Dostupné z: <https://www.computerhope.com/jargon/b/bd.htm>
- [48] Blu-ray vs 4K: Difference between Blu-ray and 4K. VideoSolo Download, Convert, Play, Edit Your Video, Audio and Rip Blu-ray/DVD. [online]. VideoSolo. [cit. 26.07.2020]. Dostupné z: [https://www.videosolo.com/tutorials/dvd-vs-bluray-vs-](https://www.videosolo.com/tutorials/dvd-vs-bluray-vs-4k.html)[4k.html](https://www.videosolo.com/tutorials/dvd-vs-bluray-vs-4k.html)
- [49] Logical Increments. Logical Increments [online]. [cit. 26.07.2020]. Dostupné z: <https://www.logicalincrements.com/articles/videoediting>
- [50] Best Computer for Video Editing [2020 Guide]. CG Director PC-Builds & Hardware-Insight for Content Creators & Gamers [online]. [cit. 26.07.2020]. Dostupné z:<https://www.cgdirector.com/best-computer-for-video-editing/>
- [51] How To Choose The Best Video Editing Computer In 2020 [online]. [cit. 26.07.2020]. Dostupné z: [https://www.filmeditingpro.com/how-to-choose-the](https://www.filmeditingpro.com/how-to-choose-the-best-video-editing-computer-in-2020/)[best-video-editing-computer-in-2020/](https://www.filmeditingpro.com/how-to-choose-the-best-video-editing-computer-in-2020/)
- [52] HitFilm Express 12 review | Tom's Guide. Tom's Guide | Tech Product Reviews, Top Picks and How To [online].[cit. 26.07.2020]. Dostupné z: <https://www.tomsguide.com/reviews/hitfilm-express>
- [53] HitFilm Review A Streamlined Video Editor Updated 2020. Compare Best Cloud Storage | Best VPN | Web Hosting & More [online]. [cit. 26.07.2020]. Dostupné z: https://www.cloudwards.net/hitfilm-review/
- [54] Střih zdarma Dokonalé video. Dokonalé video online kurz Dokonalé video [online]. Copyright © 2015 [cit. 26.07.2020]. Dostupné z: [http://kurz.dokonale-vi](http://kurz.dokonale-video.cz/hitfilm-express-nova-strizna-zadarmo/)[deo.cz/hitfilm-express-nova-strizna-zadarmo/](http://kurz.dokonale-video.cz/hitfilm-express-nova-strizna-zadarmo/)
- [55] Feature Comparison DaVinci Resolve [online]. Copyright © [cit. 26.07.2020]. Dostupné z: https://documents.blackmagicdesign.com/SupportNotes/DaVinci Resolve 15 Feature Comparison.pdf
- [56] Why DaVinci Resolve 16 is the best video editing software for beginners: Digital Photography Review. Digital Photography Review [online]. [cit. 26.07.2020]. Dostupné z: https://www.dpreview.com/opinion/3313009578/why-davinci-resolve-16-is-the-best-video-editing-software-for-beginners
- [57] PiXEL.cz Recenze Blackmagic DaVinci Resolve 15. PiXEL.cz Server o natáčení a zpracování videa [online]. ATLANTIDA spol. s r.o. [cit. 26.07.2020]. Dostupné z: https://www.pixel.cz/recenze/blackmagic-davinci-resolve-15 t664.html?fbclid=IwAR0CFj6eFe5ZiGdZIahipco-D3nuewUr0ST87SeJt9twAujzj0yMy6IRWho
- [58] VSDC Pro video editor review | Digital Camera World. Camera news, reviews and features | Digital Camera World [online]. [cit. 26.07.2020]. Dostupné z: https://www.digitalcameraworld.com/reviews/vsdc-pro-video-editor-review
- [59] VSDC Free Video Editor 6.3.1 review | TechRadar. TechRadar | The source for tech buying advice [online]. Image Credit [cit. 26.07.2020]. Dostupné z: https://www.techradar.com/reviews/vsdc-free-video-editor-631
- [60] Download Free Video Editor: best software for video editing.. VSDC Free Video Software: audio and video editing tools [online]. [cit. 26.07.2020]. Dostupné z: http://www.videosoftdev.com/free-video-editor
- [61] VSDC review: This free video editor holds back too much | PCWorld. PCWorld News, tips and reviews from the experts on PCs, Windows, and more [online]. IDG Communications, Inc. [cit. 26.07.2020]. Dostupné z: [https://www.pcworld.com/ar](https://www.pcworld.com/article/3236036/vsdc-review.html)[ticle/3236036/vsdc-review.html](https://www.pcworld.com/article/3236036/vsdc-review.html)
- [62] Shotcut review: This open-source video editor is impressive | PCWorld. PCWorld - News, tips and reviews from the experts on PCs, Windows, and more [online]. IDG Communications, Inc. [cit. 26.07.2020]. Dostupné z: https://www.pcworld.com/article/3240934/shotcut-review.html
- [63] Shotcut Full List of Features. Shotcut Home [online]. Copyright © 2011 [cit. 26.07.2020]. Dostupné z: <https://shotcut.org/features/>
- [64] Lightworks Review Is Light Works the Best Free Video Editing Software?. Photo Retouching Services | Professional Photo Editing Service | Photoshop [online]. Fixthephoto.com [cit. 26.07.2020]. Dostupné z: https://fixthephoto.com/lightworksreview.html
- [65] Lightworks for Windows review: The free version falls short in export options | PCWorld. PCWorld - News, tips and reviews from the experts on PCs, Windows, and more [online]. IDG Communications, Inc. [cit. 26.07.2020]. Dostupné z: https://www.pcworld.com/article/3236187/lightworks-for-windows-review.html
- [66] Compare Versions. Lightworks: The professional editor for everyone [online]. [cit. 26.07.2020]. Dostupné z: https://www.lwks.com/index.php?option=com\_content&view=article&id=102&Itemid=213
- [67] Lightworks Video Editing Software Review Free Video Editing Software Reviews. Free Video Editing Software Reviews [online]. [cit. 26.07.2020]. Dostupné z: [http://www.free-video-editing-software.com/lightworks-video-editing-software](http://www.free-video-editing-software.com/lightworks-video-editing-software-review/)[review/](http://www.free-video-editing-software.com/lightworks-video-editing-software-review/)
- [68] Meteor Fireball on Blue Screen YouTube. YouTube [online]. Google LLC [cit. 26.07.2020]. Dostupné z: <https://www.youtube.com/watch?v=14VR02sIsN0>
- [69] Freesound "Thunder Clap OWB KY 441x16.wav" by Dave Welsh. Freesound Fresound [online]. [cit. 24.07.2020]. Dostupné z: [https://freesound.org/peo](https://freesound.org/people/Dave%20Welsh/sounds/194364/)[ple/Dave%20Welsh/sounds/194364/](https://freesound.org/people/Dave%20Welsh/sounds/194364/)
- [70] Fredji Endless Nights, Pumpyoursound [online]. PUMPYOURSOUND.com [cit. 26.07.2020]. Dostupné z: [https://pumpyoursound.com/f/pys/fredji-endless-ni](https://pumpyoursound.com/f/pys/fredji-endless-nights/17598)[ghts/17598](https://pumpyoursound.com/f/pys/fredji-endless-nights/17598)
- [71] VHS PNG. Welcome to nginx! [online].[cit. 04.08.2020]. Dostupné z: https://png.pngitem.com/pimgs/s/139-1396991\_vhs-tape-front-old-informationwhite-background-teletubbies.png

## <span id="page-62-0"></span>**SEZNAM POUŽITÝCH SYMBOLŮ A ZKRATEK**

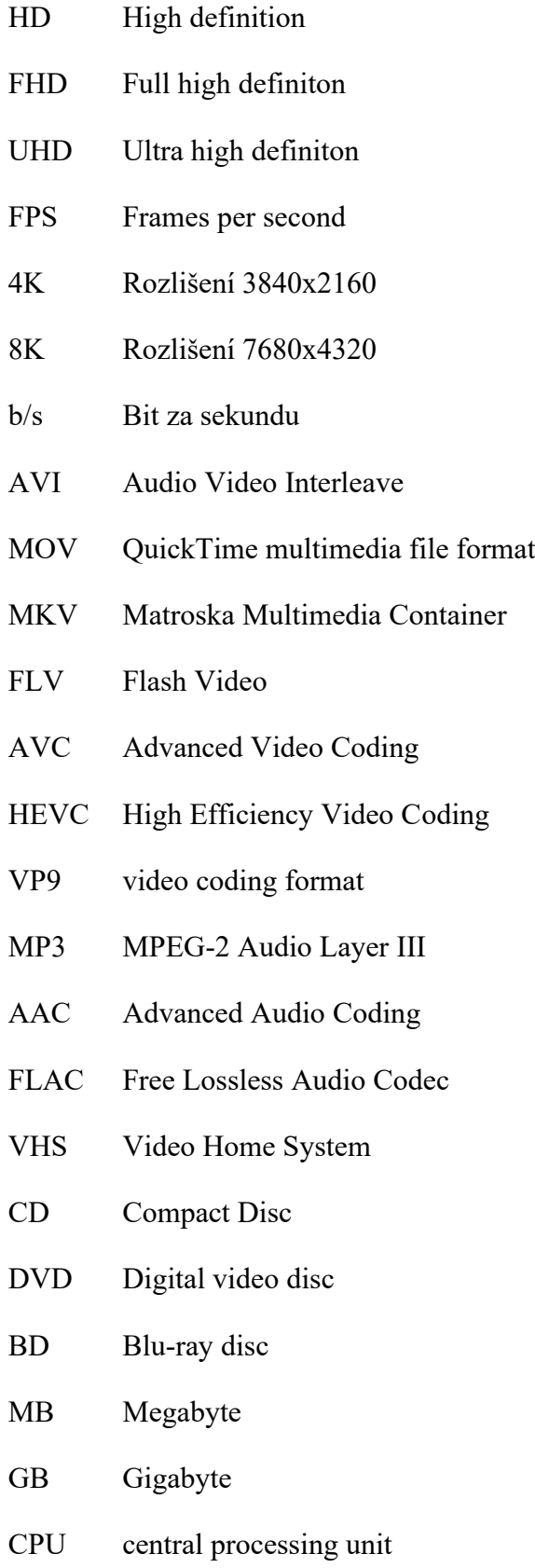

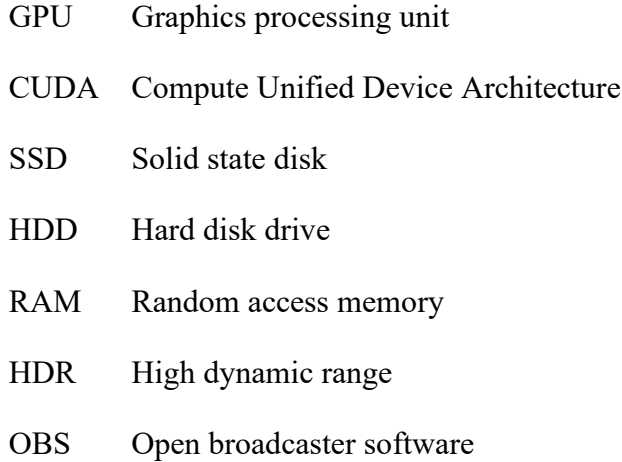

## <span id="page-64-0"></span>**SEZNAM OBRÁZKŮ**

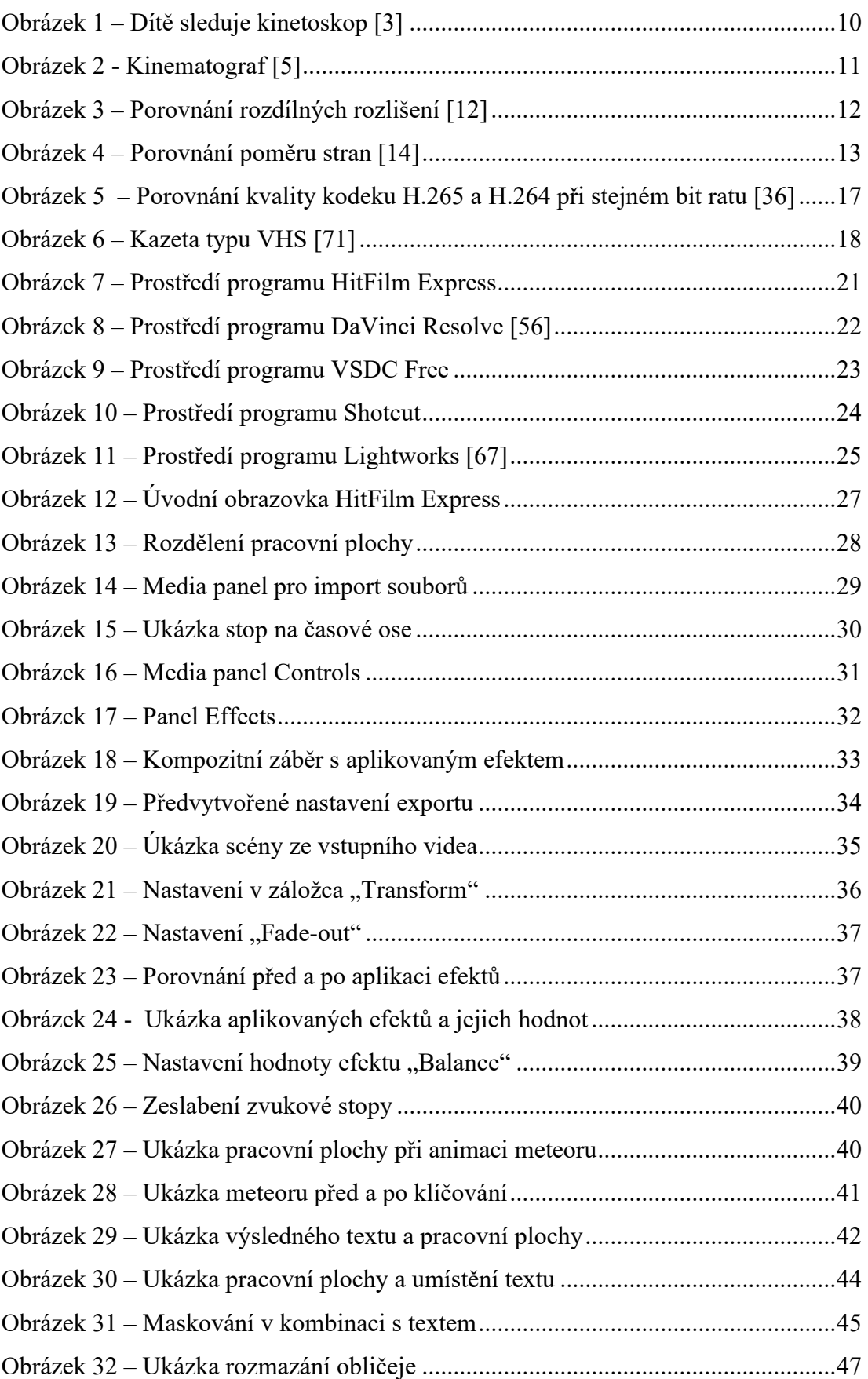

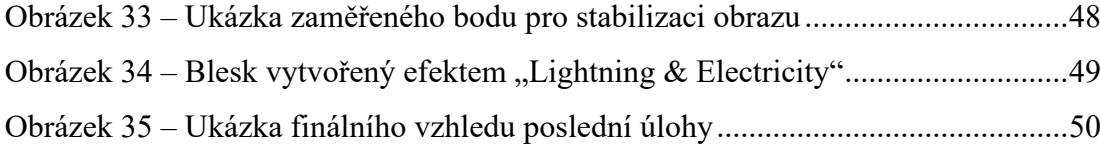

## <span id="page-66-0"></span>**SEZNAM PŘÍLOH**

Příloha č.1: Učební text zaměřený pro úvod ke zpracování videa

Příloha č.2: Úlohy pro program HitFilm Express